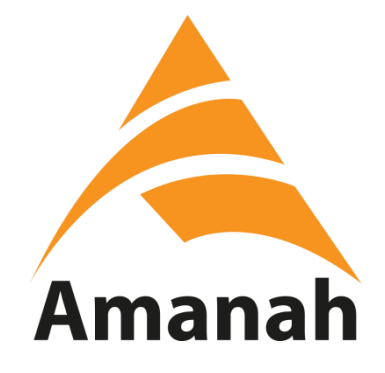

# **MANUAL PENGGUNA**

# **SISTEM KEAHLIAN**

# **PARTI AMANAH NEGARA** (ADMIN CAWANGAN)

Disediakan oleh:

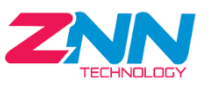

**ZNN TECHNOLOGY CENTRE SDN BHD (757984-T)** 3A & 3B, Jalan Pendidikan 8, Taman Universiti,

> 81300 Skudai, Johor Darul Takzim. Tel : 07-5953074

Email : znntechsb@gmail.com

# **ISI KANDUNGAN**

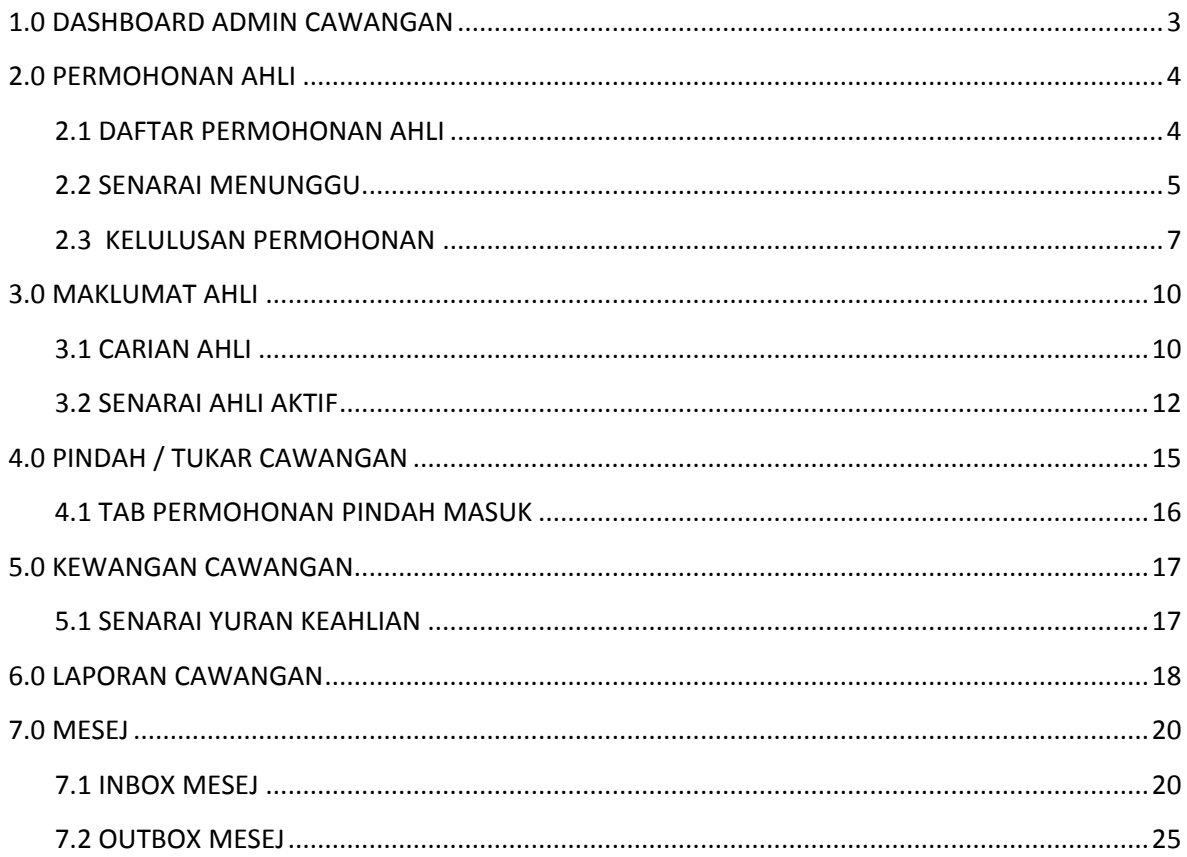

# <span id="page-2-0"></span>**1.0 DASHBOARD ADMIN CAWANGAN**

i. Paparan dashboard admin Cawangan adalah seperti berikut.

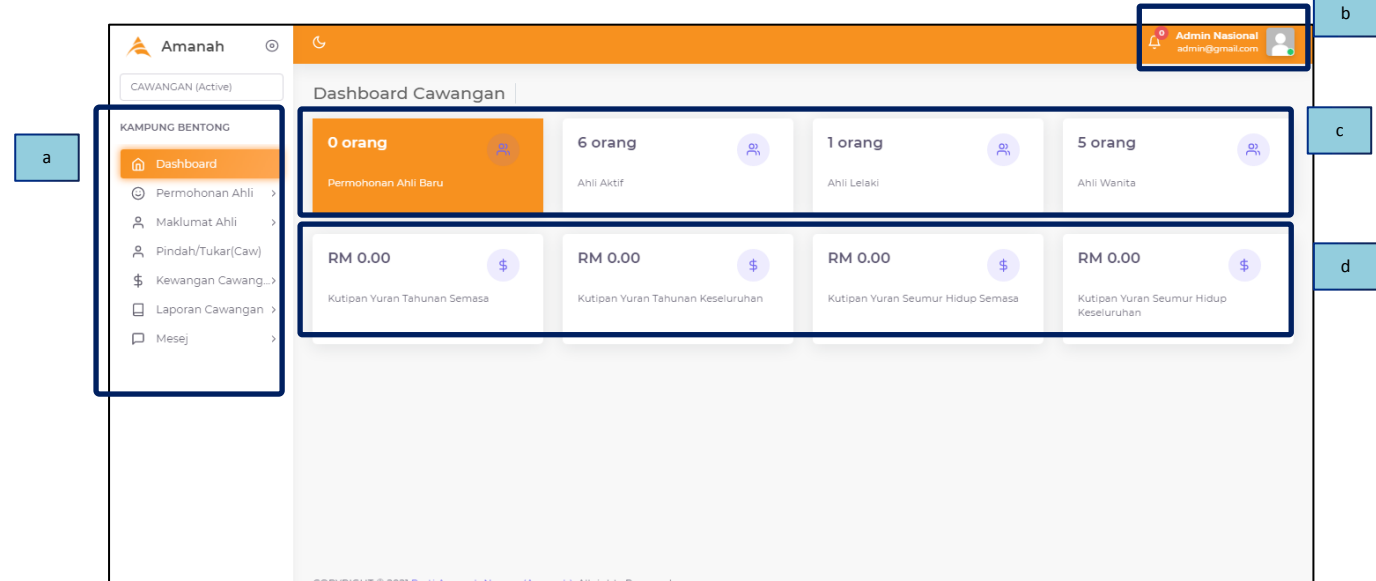

- a. Menu / Modul Sistem
- b. Avatar Pengguna
- c. Statistik bilangan ahli
- d. Jumlah kutipan ringkas mengikut kategori

# <span id="page-3-0"></span>**2.0 PERMOHONAN AHLI**

# <span id="page-3-1"></span>**2.1 DAFTAR PERMOHONAN AHLI**

i. Klik menu Permohonan Ahli  $\rightarrow$  Daftar Permohonan.

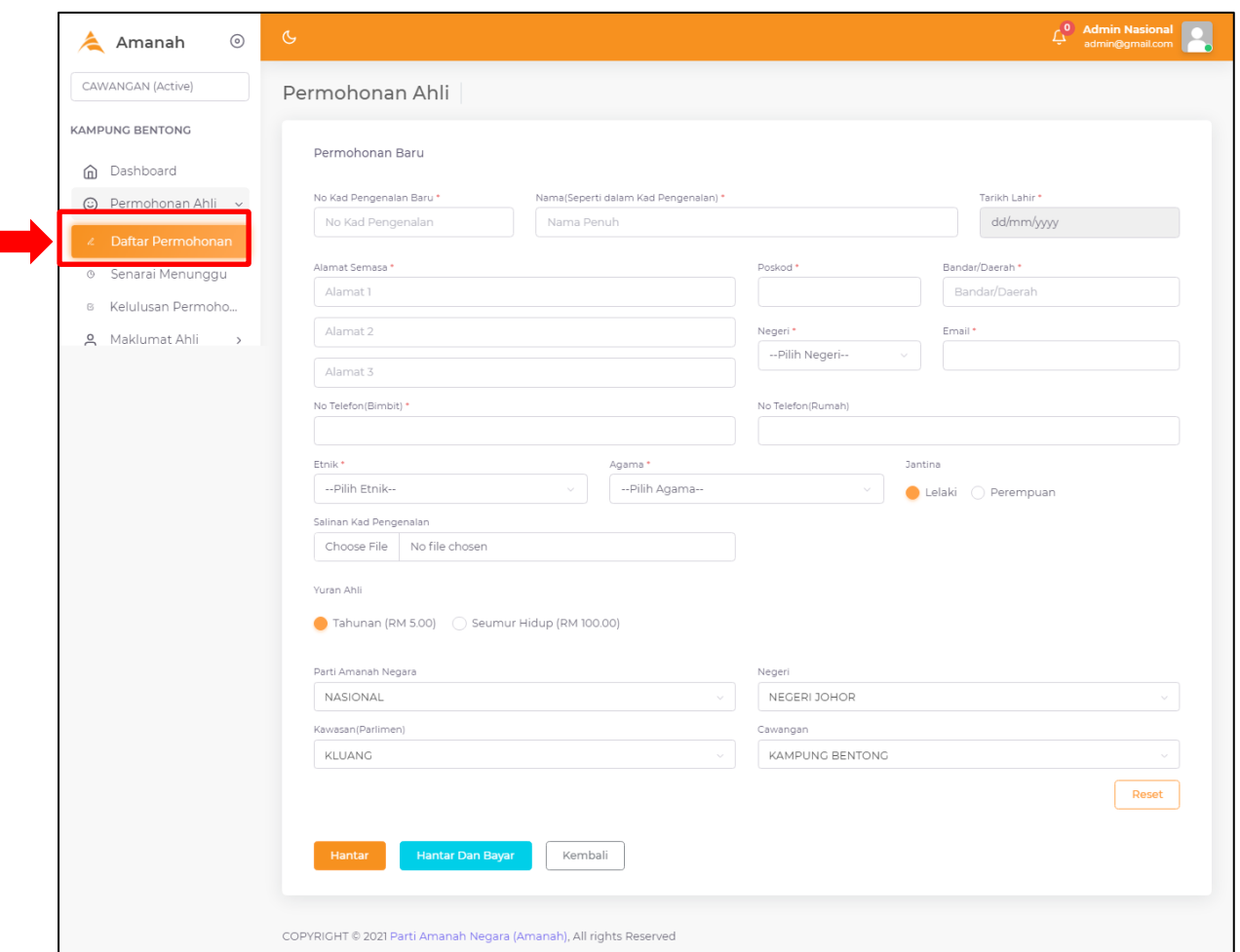

- ii. Paparan borang permohonan Ahli akan papar.
- iii. Lengkapkan butiran ahli. Kemudian klik butang Hantar. Permohon akan disenaraikan dalam senarai permohonan belum bayar (Menu Senarai Menunggu).
- iv. Sekiranya pemohon telah membayar yuran, klik butang Hantar dan Bayar. Pemohon akan disenaraikan dalam Senarai Baru Permohonan Ahli Cawangan (Menu Kelulusan Permohonan).

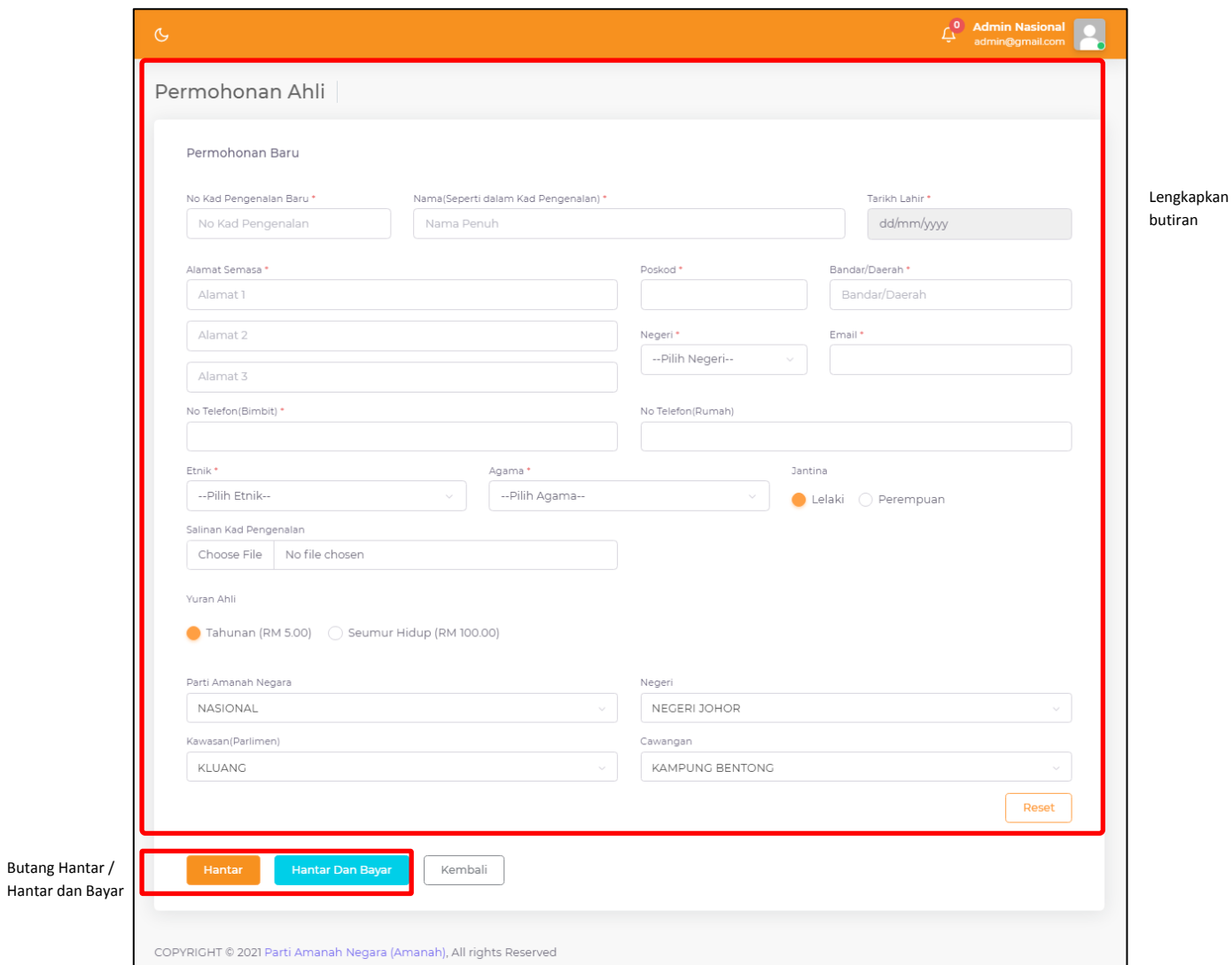

## <span id="page-4-0"></span>**2.2 SENARAI MENUNGGU**

i. Klik menu Permohonan Ahli  $\rightarrow$  Senarai Menunggu.

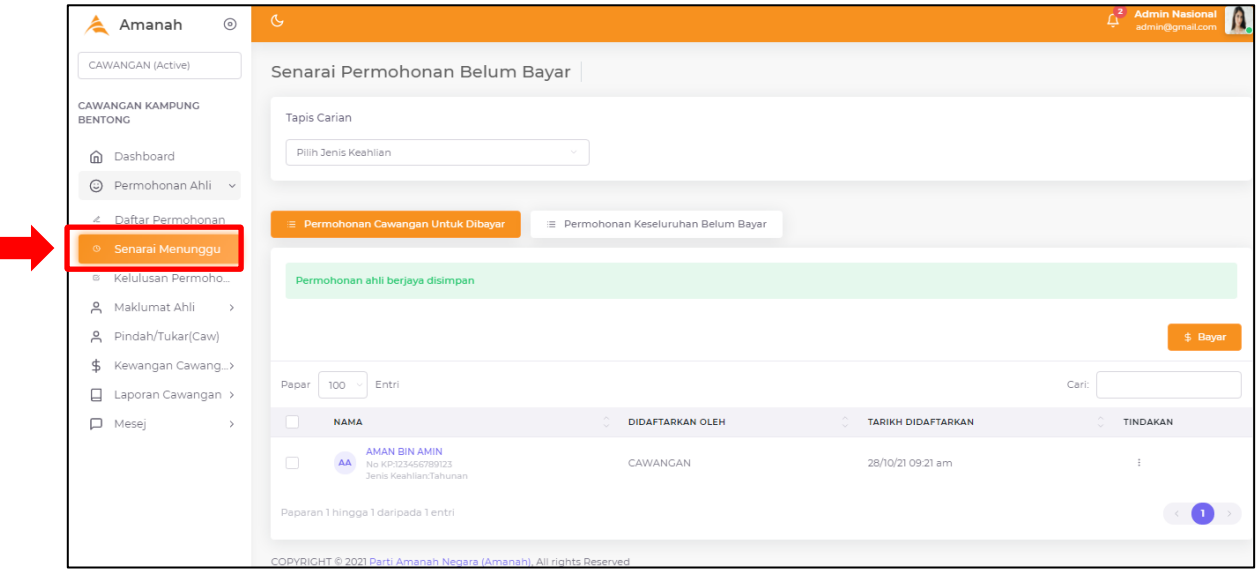

ii. Terdapat 2 tab menu dalam modul Senarai Menunggu iaitu :

- a. Permohonan Cawangan Untuk Dibayar.
- b. Permohonan Keseluruhan Belum Bayar.

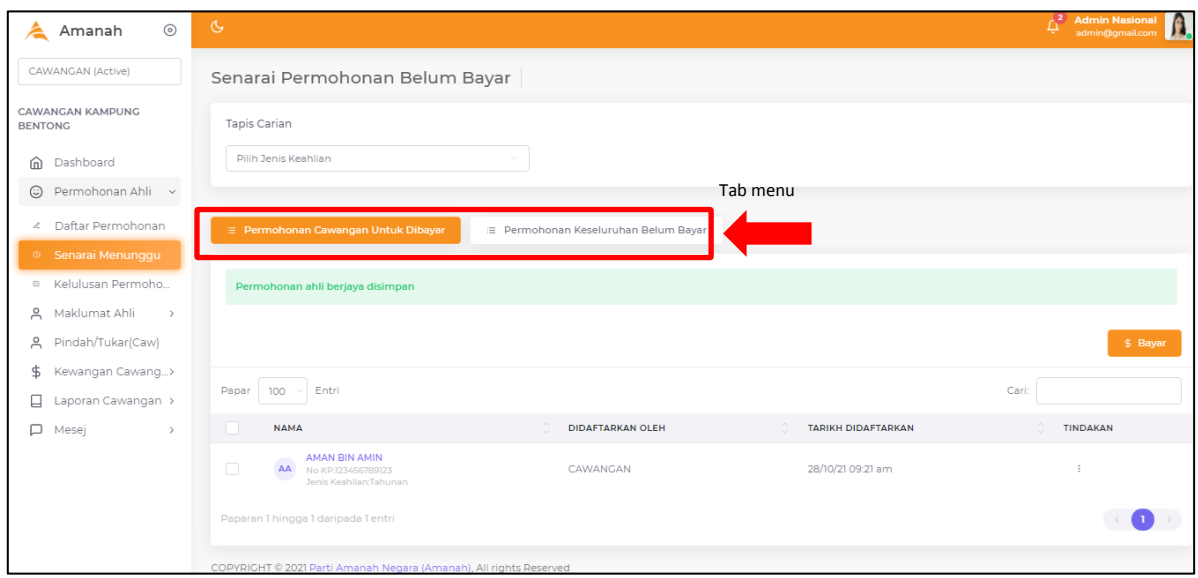

## **2.2.1 BAYAR**

i. Tandakan pada checkbox senarai nama, kemudian klik butang Bayar.

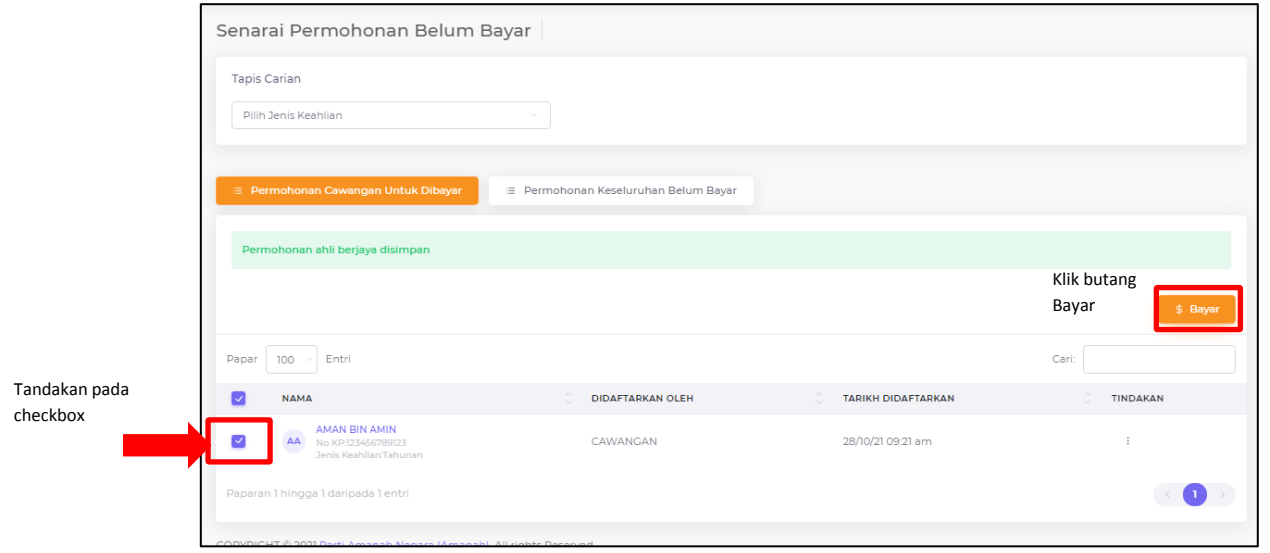

ii. Klik butang Bayar. Pemohon akan disenaraikan dalam Senarai Baru Permohonan Ahli Cawangan (Menu Kelulusan Permohonan).

# <span id="page-6-0"></span>**2.3 KELULUSAN PERMOHONAN**

i. Klik menu Permohonan Ahli  $\rightarrow$ Kelulusan Permohonan.

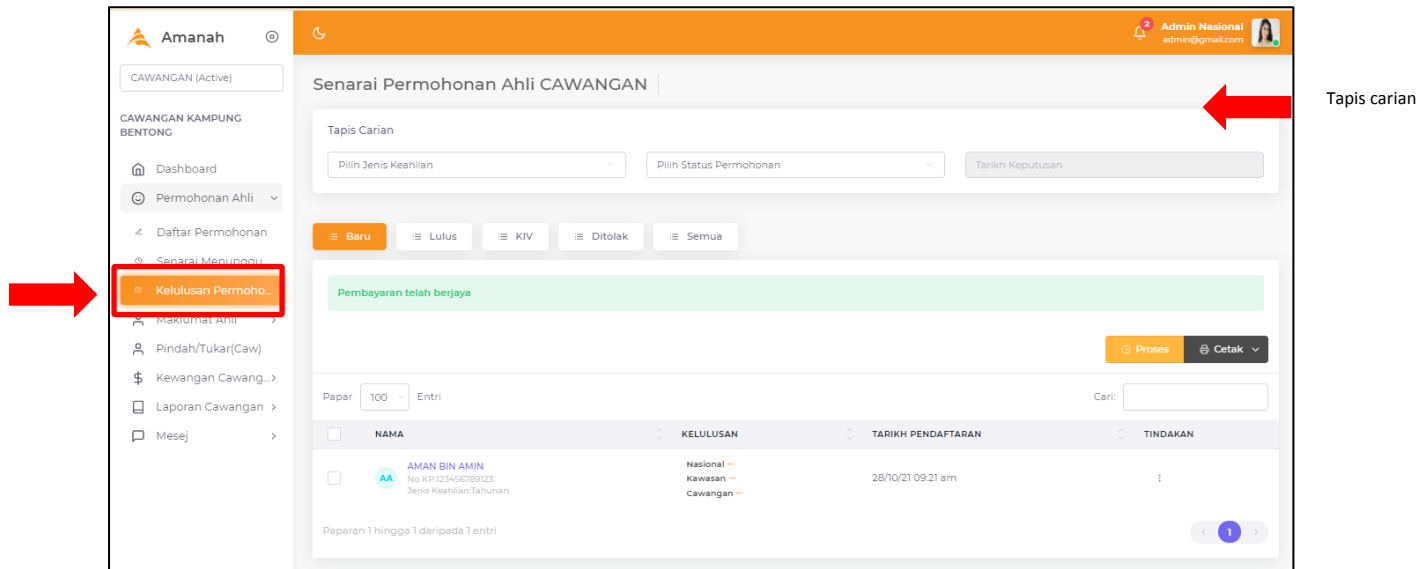

- ii. Terdapat 5 tab menu dalam menu Kelulusan Permohonan iaitu :
	- a. Baru
	- b. Lulus
	- c. KIV
	- d. Ditolak
	- e. Semua

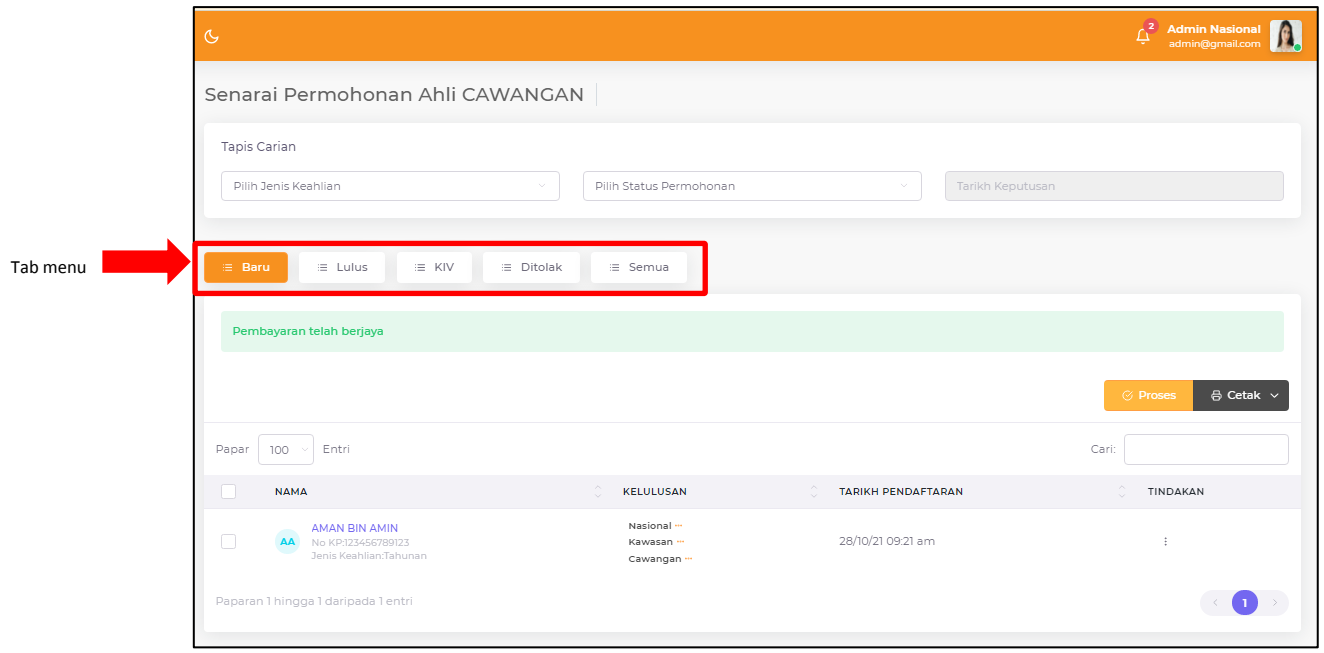

#### **2.3.1 PROSES PERMOHONAN**

i. Tandakan pada checkbox, kemudian klik butang Proses.

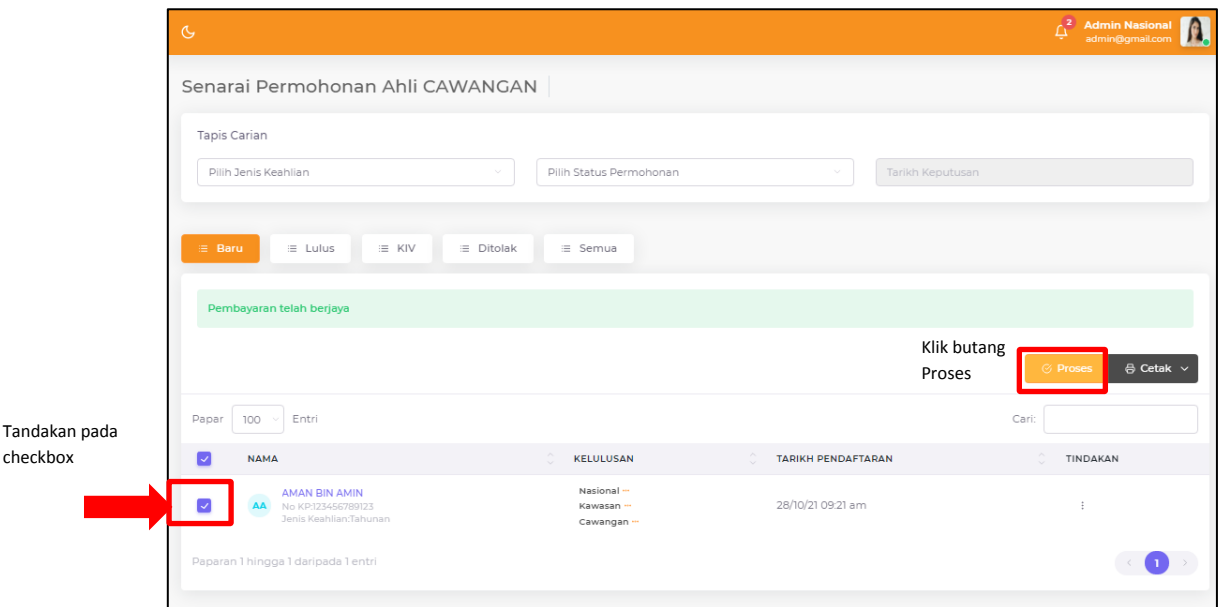

- ii. Paparan untuk proses permohonan akan papar.
- iii. Sila masukkan catatan serta keputusan permohonan sama ada lulus, KIV atau ditolak.

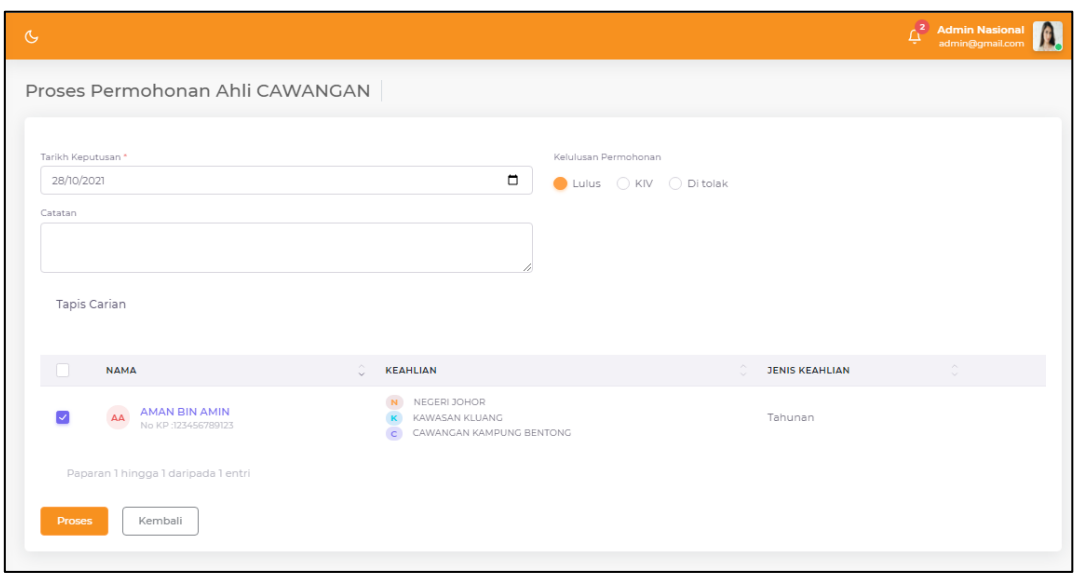

iv. Kemudian klik butang Proses.

v. Permohonan yang lulus akan disenaraikan dalam tab menu Lulus.

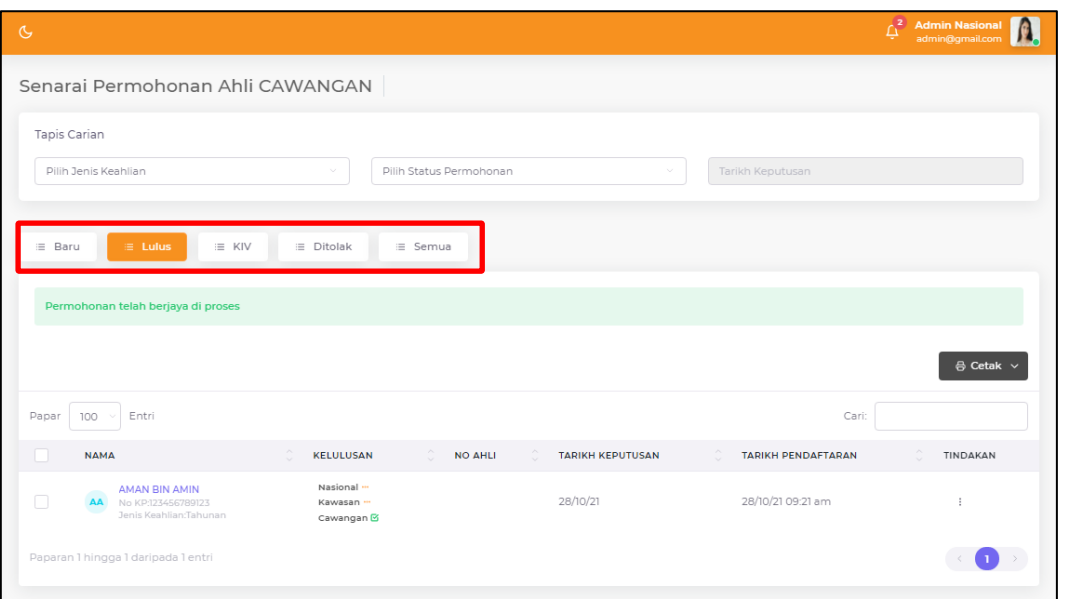

vi. Manakala permohonan KIV atau ditolak akan tersenarai dalam tab menu KIV atau ditolak.

# <span id="page-9-0"></span>**3.0 MAKLUMAT AHLI**

#### <span id="page-9-1"></span>**3.1 CARIAN AHLI**

i. Klik menu Maklumat Ahli $\rightarrow$  Carian Ahli.

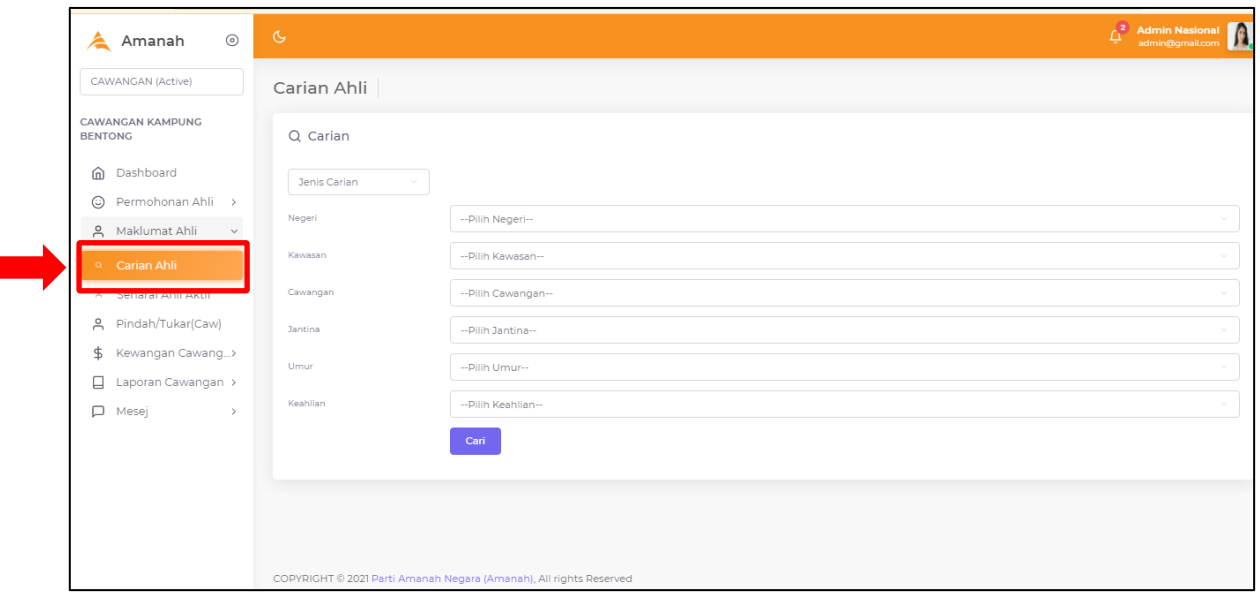

ii. Paparan carian ahli akan papar seperti gambarajah di bawah.

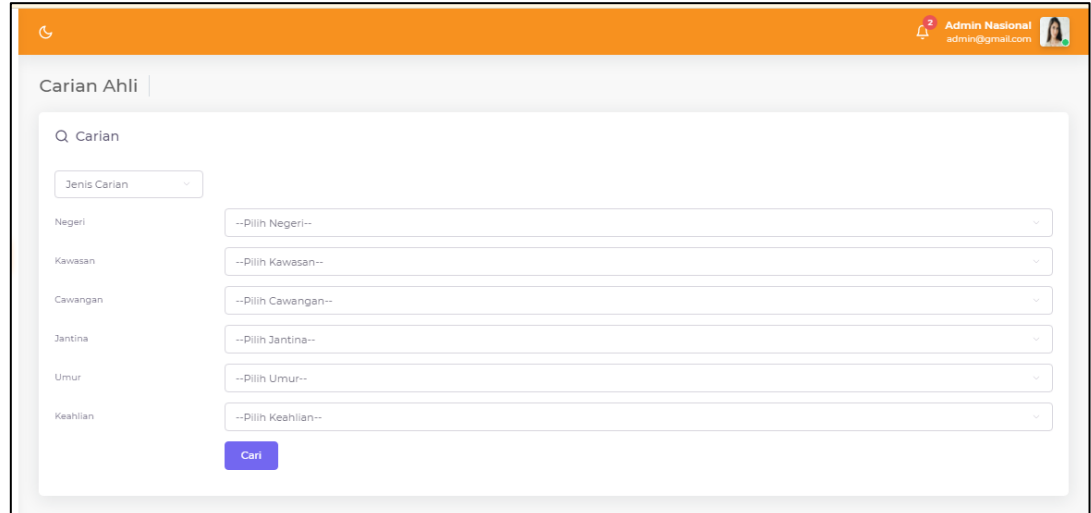

- iii. Sila pilih senarai pilihan butiran untuk setiap kategori.
- iv. Kemudian klik butang Cari.

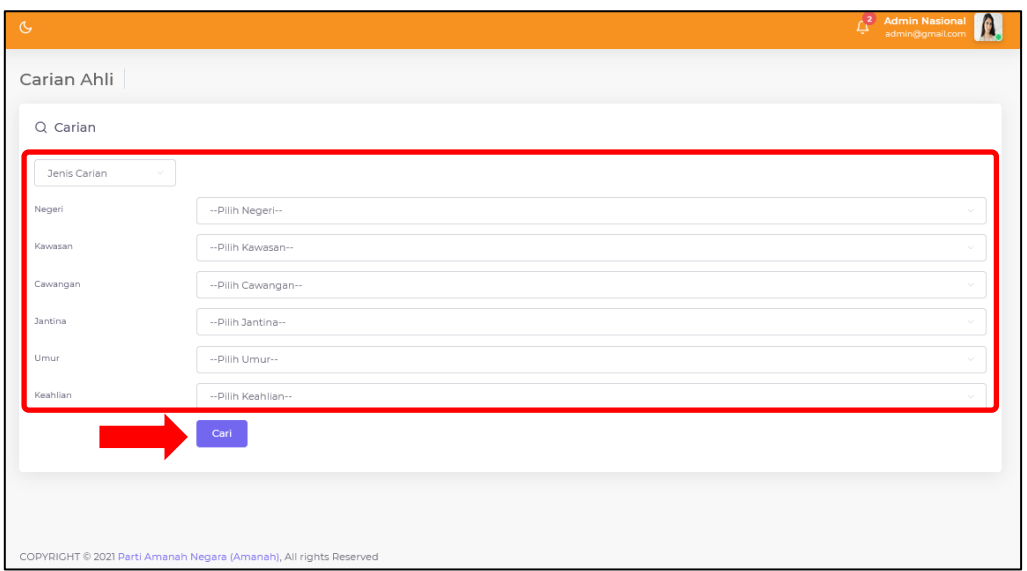

v. Senarai ahli akan papar berdasarkan pilihan yang dipilih daripada carian.

#### <span id="page-11-0"></span>**3.2 SENARAI AHLI AKTIF**

- i. Klik menu Maklumat Ahli  $\rightarrow$  Senarai Ahli Aktif.
- ii. Paparan Senarai Ahli Cawangan akan papar seperti gambarajah di bawah.

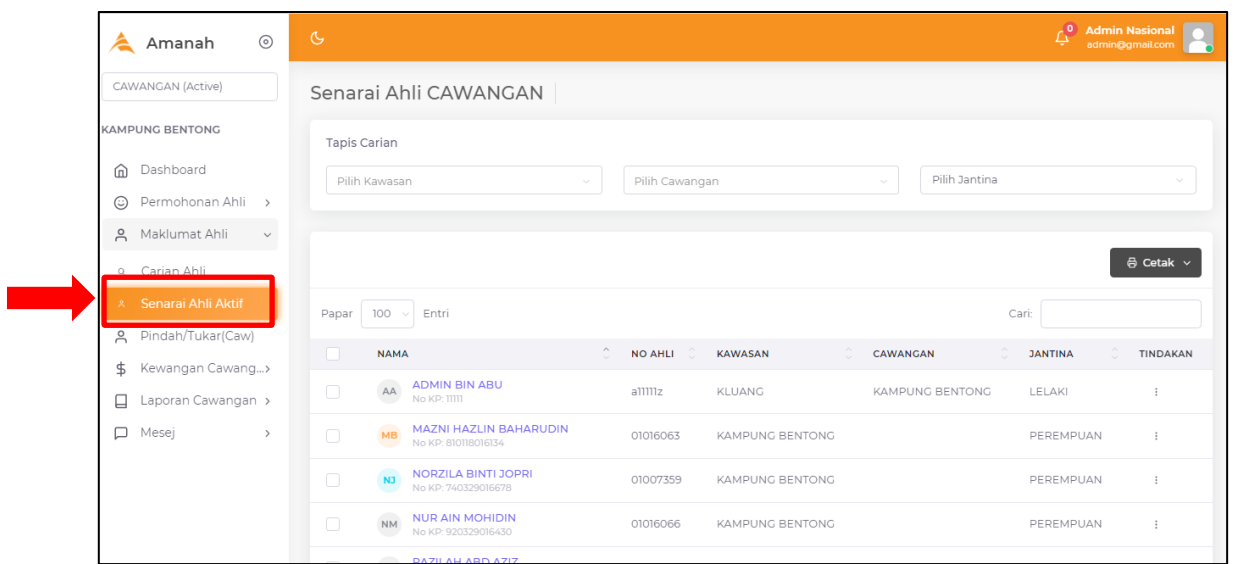

## **3.2.1 CETAK SENARAI**

- i. Sila pilih daripada senarai dan tandakan pada checkbox, kemudian klik butang Cetak.
- ii. Pilihan output cetakan akan tersenarai pada butang Cetak. Sila pilih salah satu.

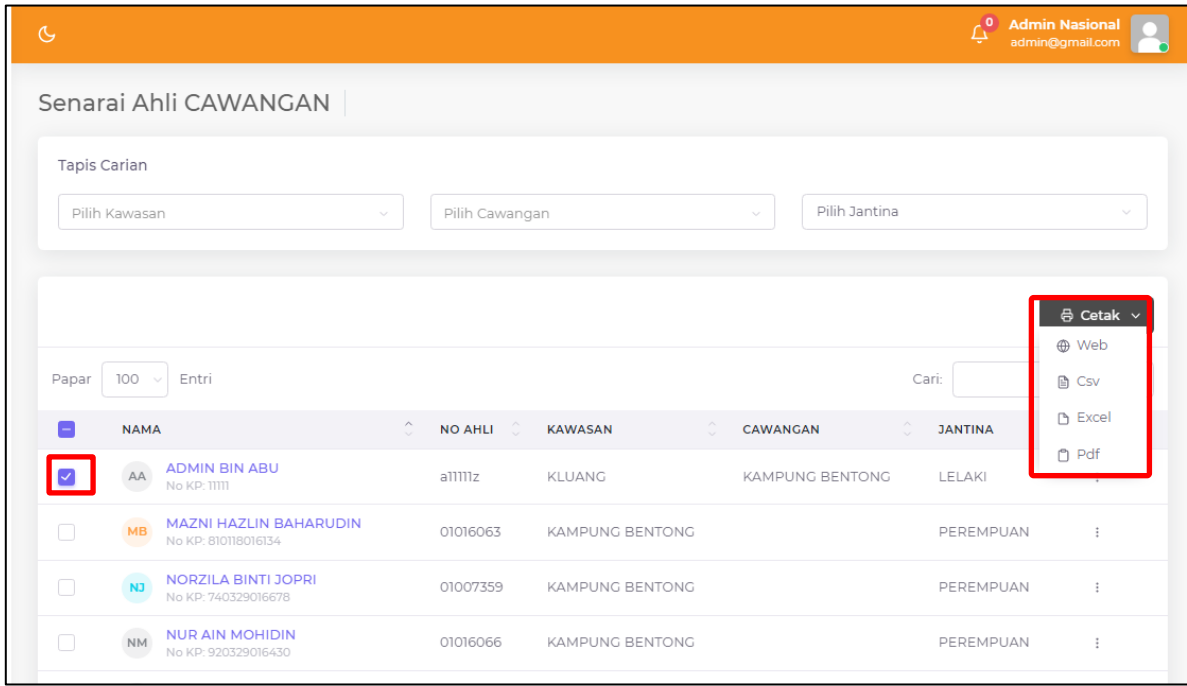

iii. Paparan cetakan akan papar. Klik print untuk cetak.

# **3.2.2 BUTIRAN PERMOHONAN**

i. Klik butang 3 titik bertindih di bahagian "Tindakan" dan pilih "Butiran" untuk memaparkan butiran permohonan ahli.

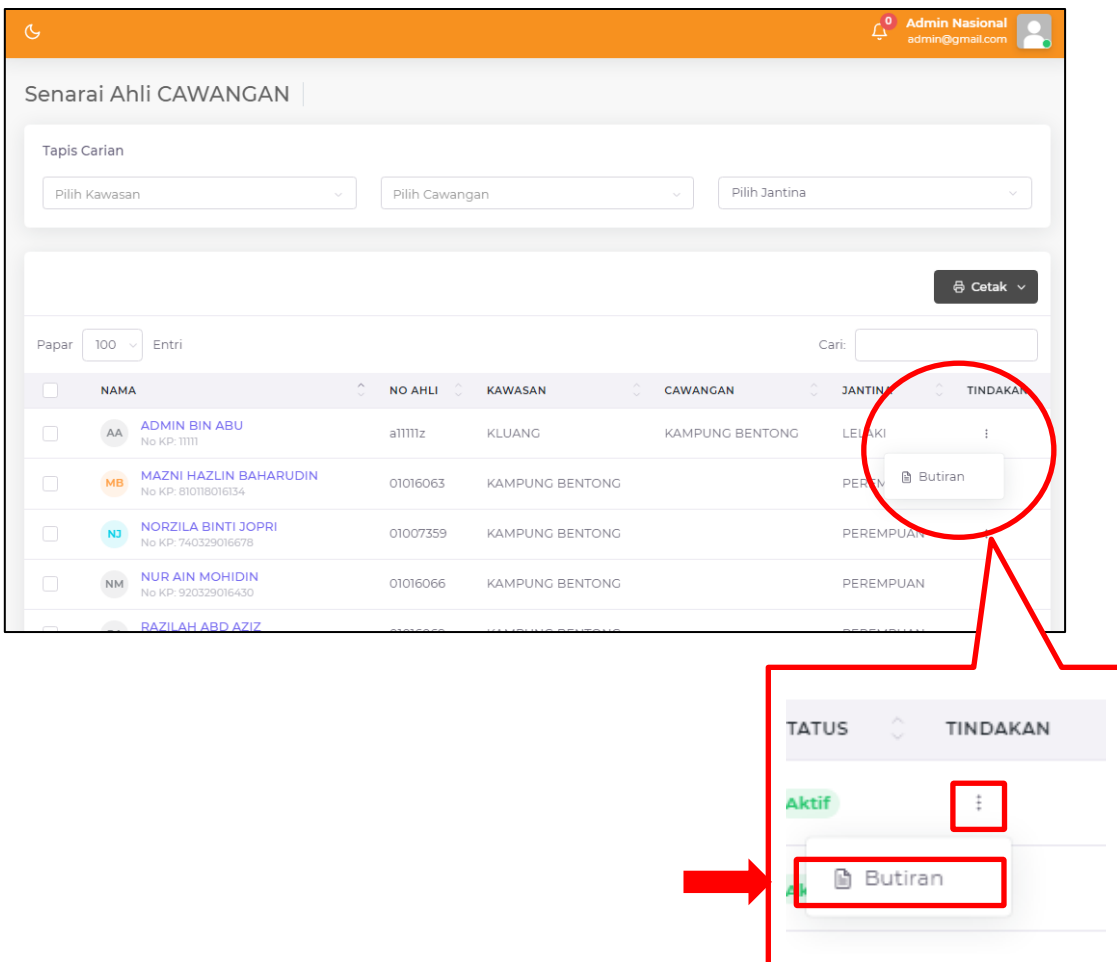

ii. Paparan bagi butiran ahli akan papar seperti gambar rajah di bawah.

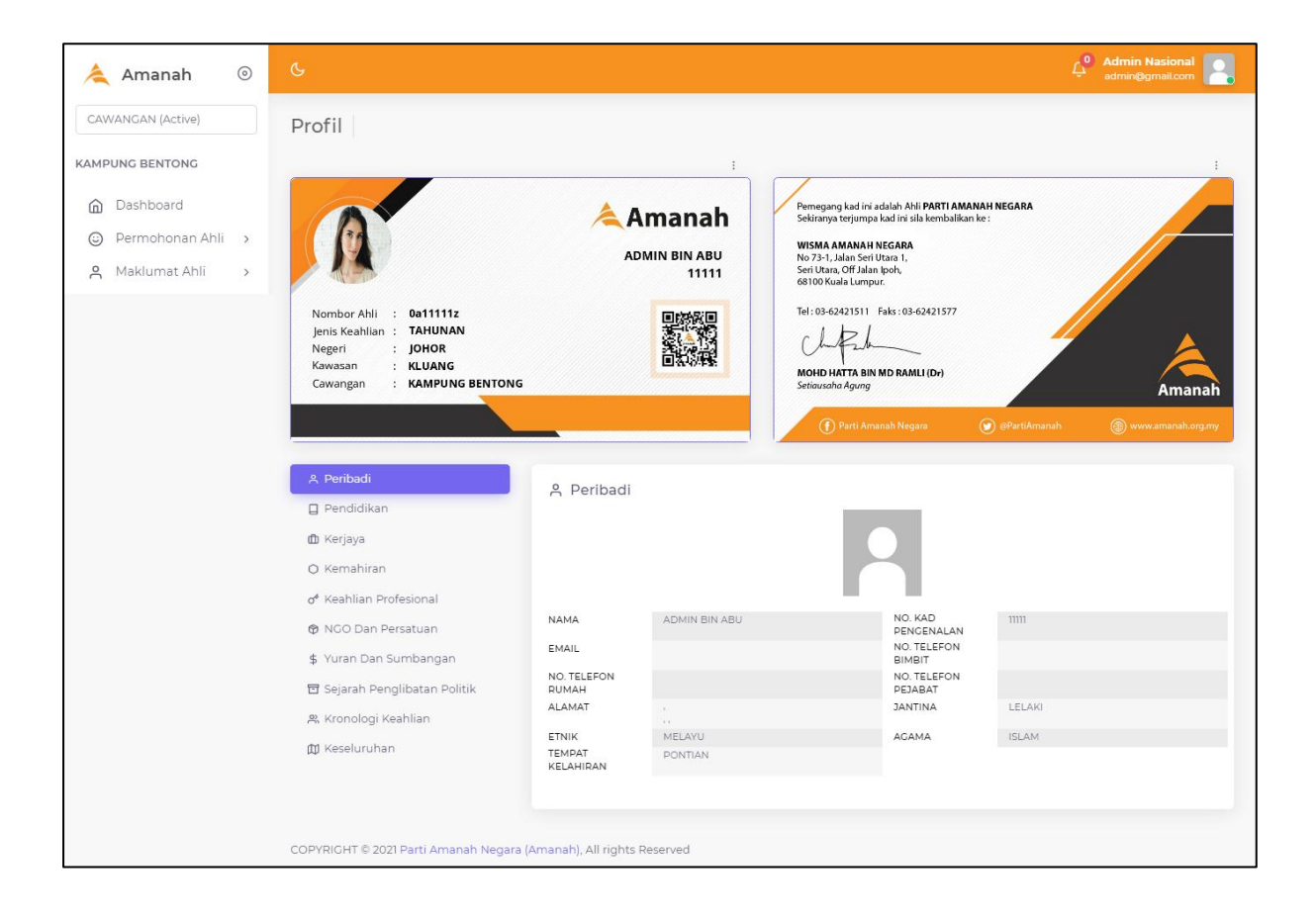

# <span id="page-14-0"></span>**4.0 PINDAH / TUKAR CAWANGAN**

i. Klik menu Pindah/Tukar (Caw).

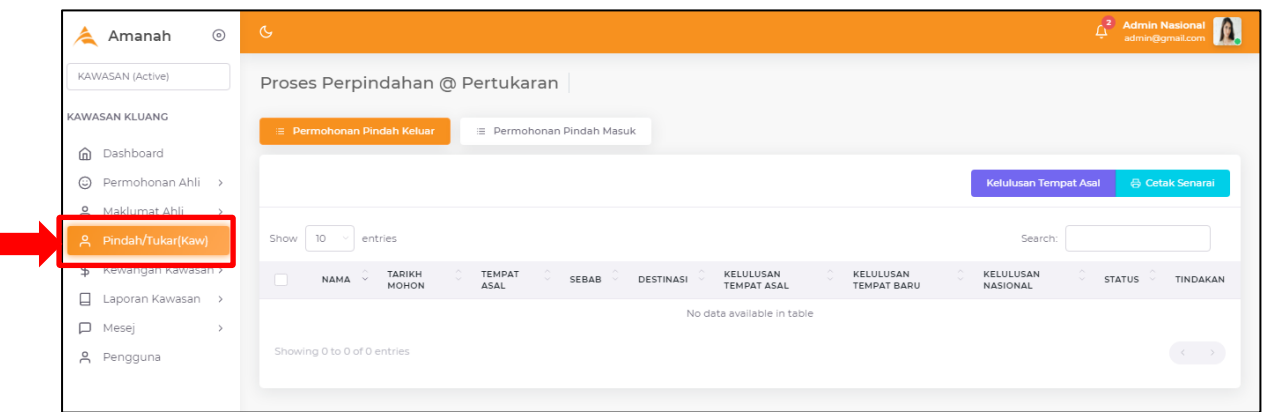

- ii. Terdapat 2 tab menu iaitu :
	- a. Permohonan Pindah Keluar
	- b. Permohonan Pindah Masuk

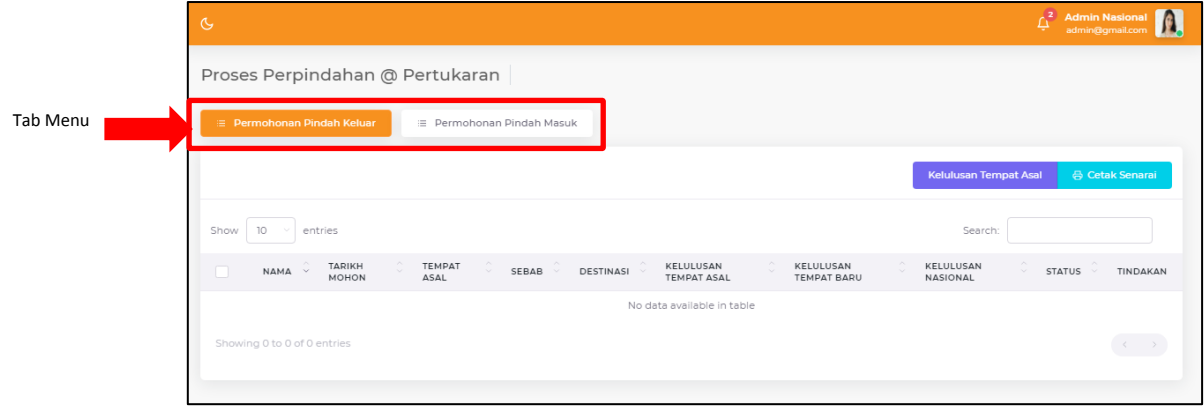

#### <span id="page-15-0"></span>**4.1 TAB PERMOHONAN PINDAH MASUK**

i. Tandakan pada checkbox, kemudian klik butang Kelulusan Tempat Baru.

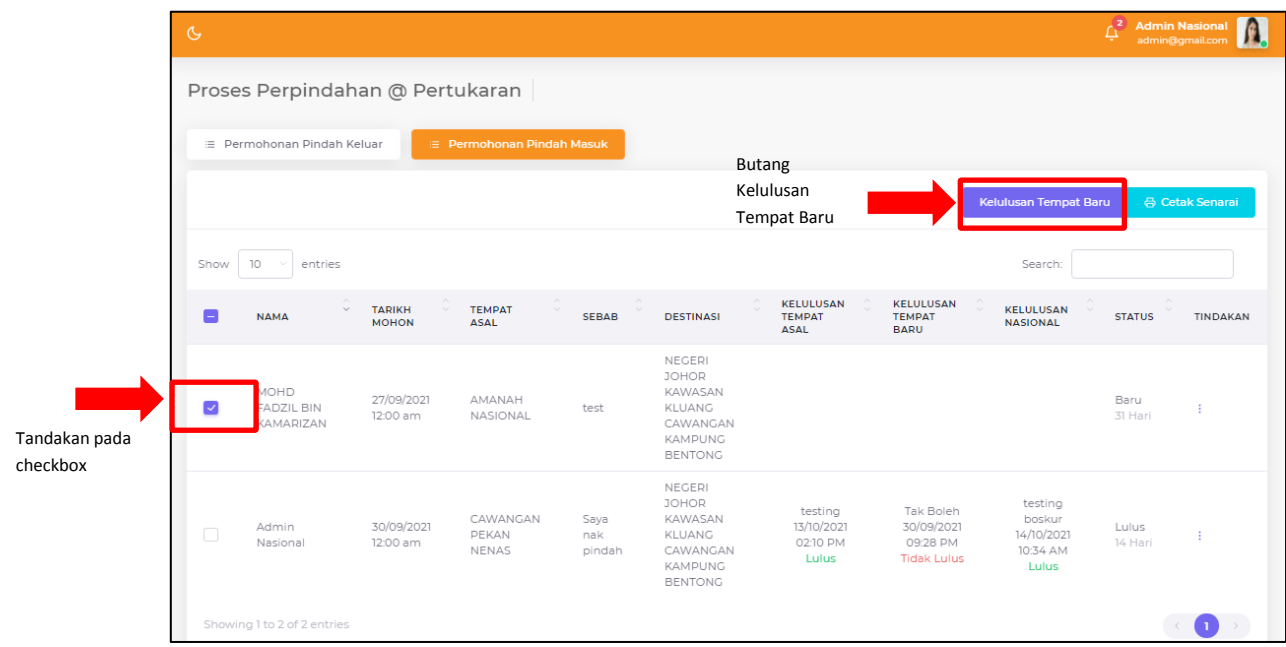

- ii. Paparan proses kelulusan pindah masuk akan papar.
- iii. Lengkapkan butiran catatan pindah masuk. Sila pilih status lulus atau tidak.
- iv. Kemudian klik butang Kelulusan Pindah Masuk.

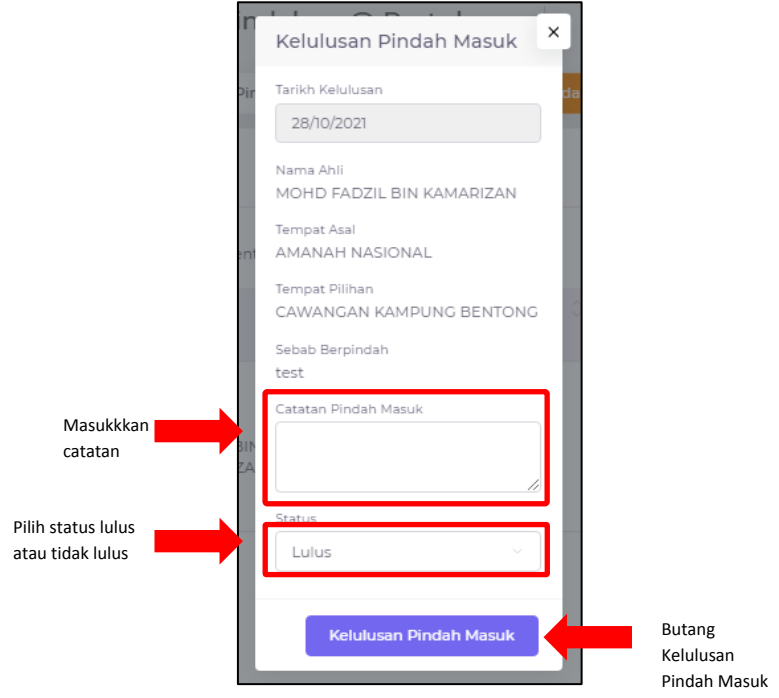

# <span id="page-16-0"></span>**5.0 KEWANGAN CAWANGAN**

# <span id="page-16-1"></span>**5.1 SENARAI YURAN KEAHLIAN**

i. Klik menu Kewangan Cawangan  $\rightarrow$  Yuran Keahlian.

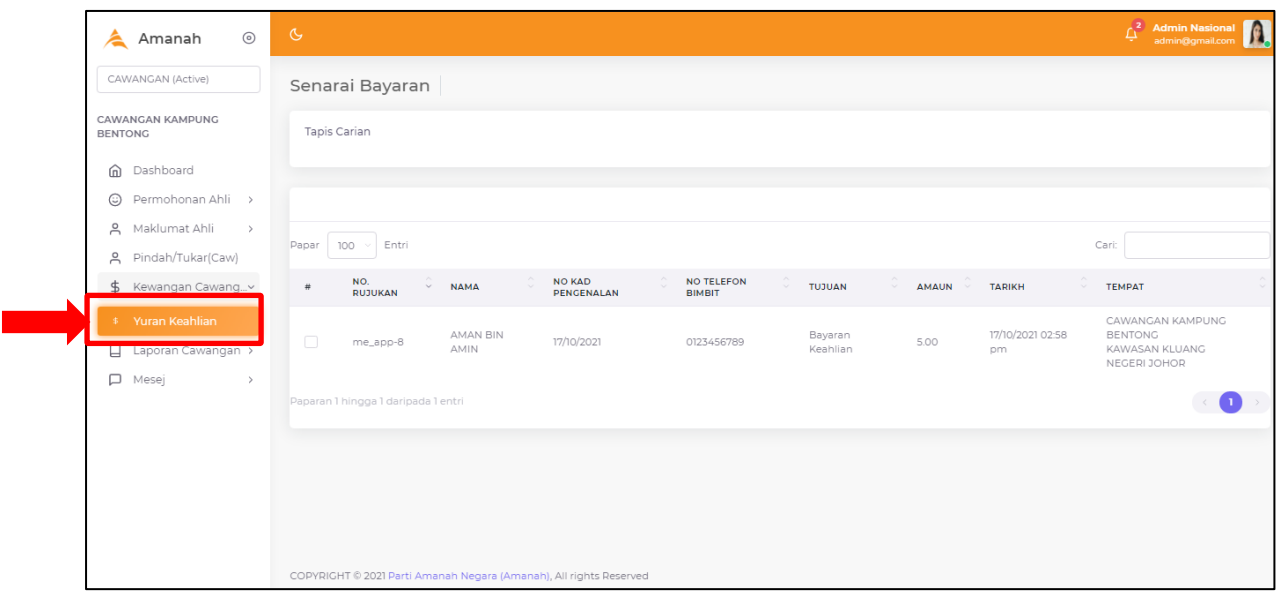

ii. Paparan senarai yuran keahlian akan dipaparkan adalah seperti berikut.

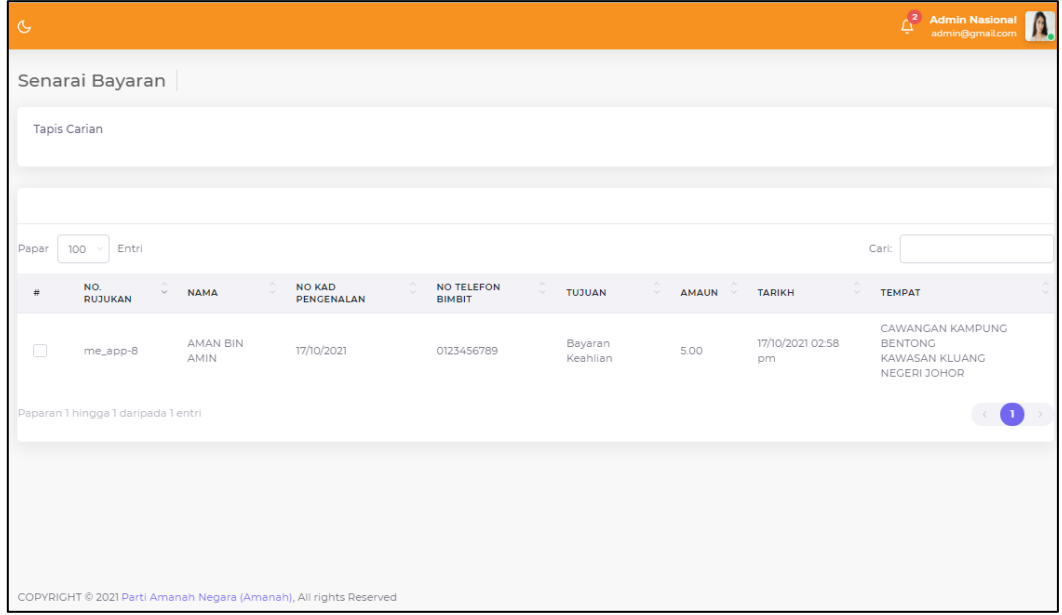

## <span id="page-17-0"></span>**6.0 LAPORAN CAWANGAN**

- i. Klik menu Laporan Cawangan.
- ii. Terdapat 5 jenis laporan iaitu :
	- a. Laporan Senarai
	- b. Laporan AWAN
	- c. Laporan WARDA
	- d. Laporan PEMUDA
	- e. Laporan Graf

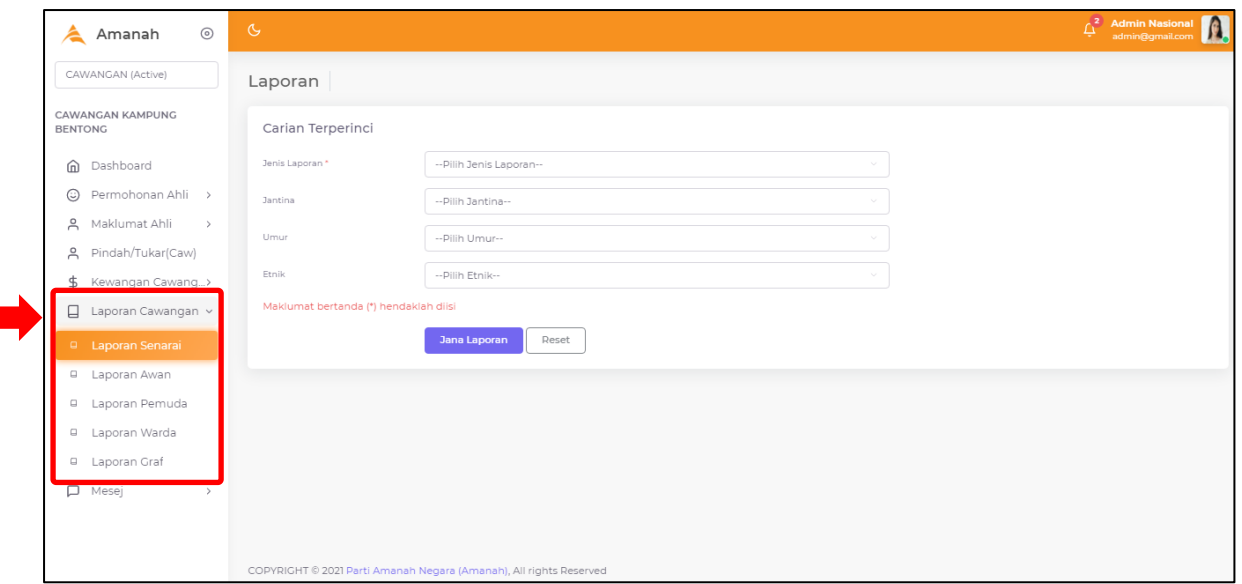

- iii. Sila pilih pada menu jenis laporan yang ingin dijana.
- iv. Sebagai contoh, klik pada menu Laporan Senarai.

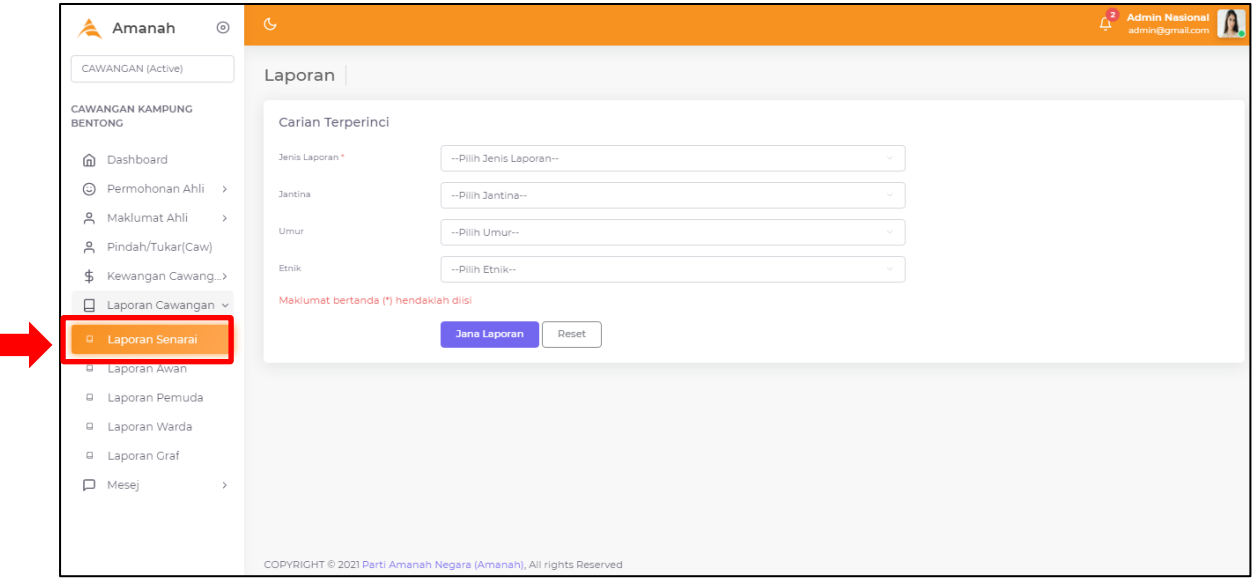

v. Paparan untuk jana laporan akan papar.

- vi. Sila pilih pada senarai pilihan untuk setiap butiran. Pastikan setiap butiran lengkap diisi.
- vii. Kemudian klik butang Jana Laporan.

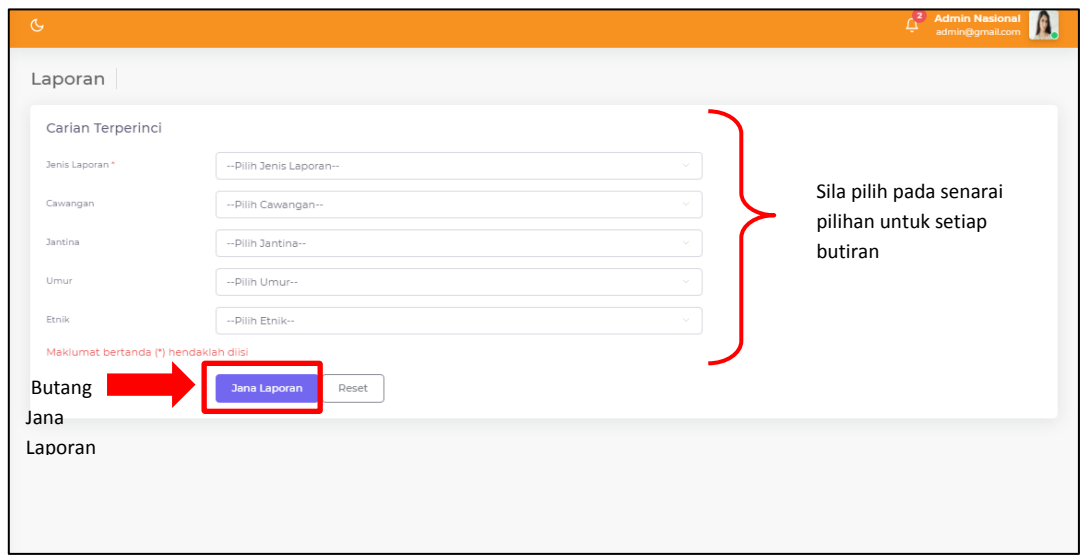

- viii. Laporan akan dijana berdasarkan pilihan yang dipilih.
- ix. Untuk menjana jenis laporan yang lain, sila pilih pada menu laporan. Langkah untuk menjana adalah sama.

# <span id="page-19-0"></span>**7.0 MESEJ**

П

# <span id="page-19-1"></span>**7.1 INBOX MESEJ**

- i. Klik menu Mesej  $\rightarrow$  Inbox
- ii. Paparan senarai mesej seperti gambarajah di bawah.

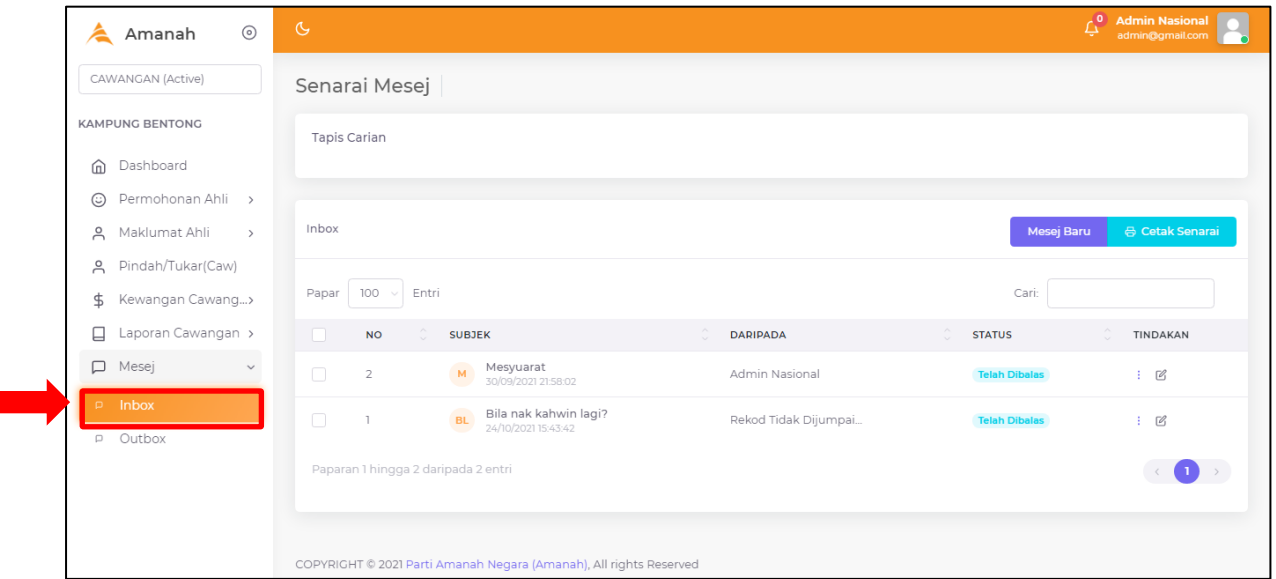

- iii. Terdapat fungsi carian untuk memudahkan carian mesej.
- iv. Anda dapat lihat status mesej pada bahagian Status.

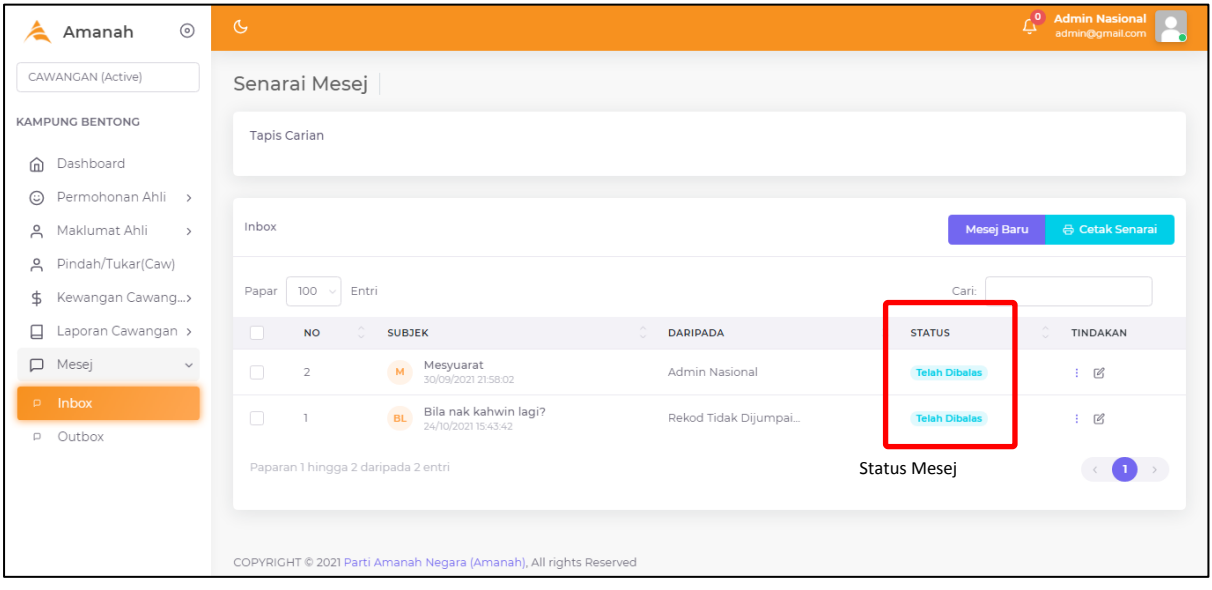

# **7.1.1 HANTAR MESEJ BARU**

i. Klik butang Mesej Baru.

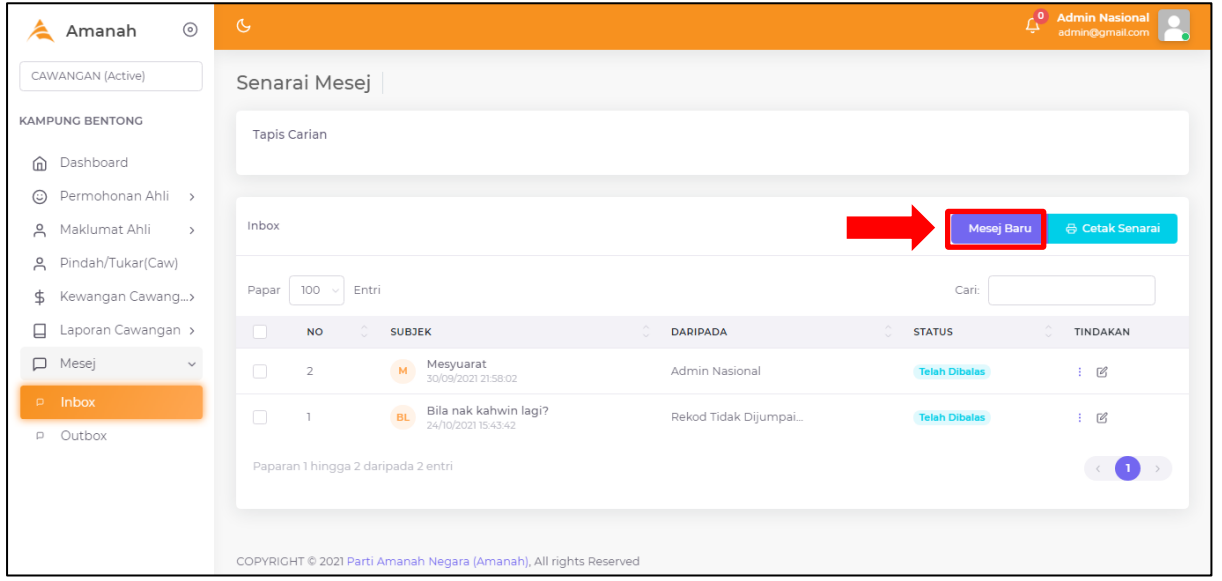

- ii. Lengkapkan butiran mesej.
- iii. Setelah lengkap, klik butang Simpan.

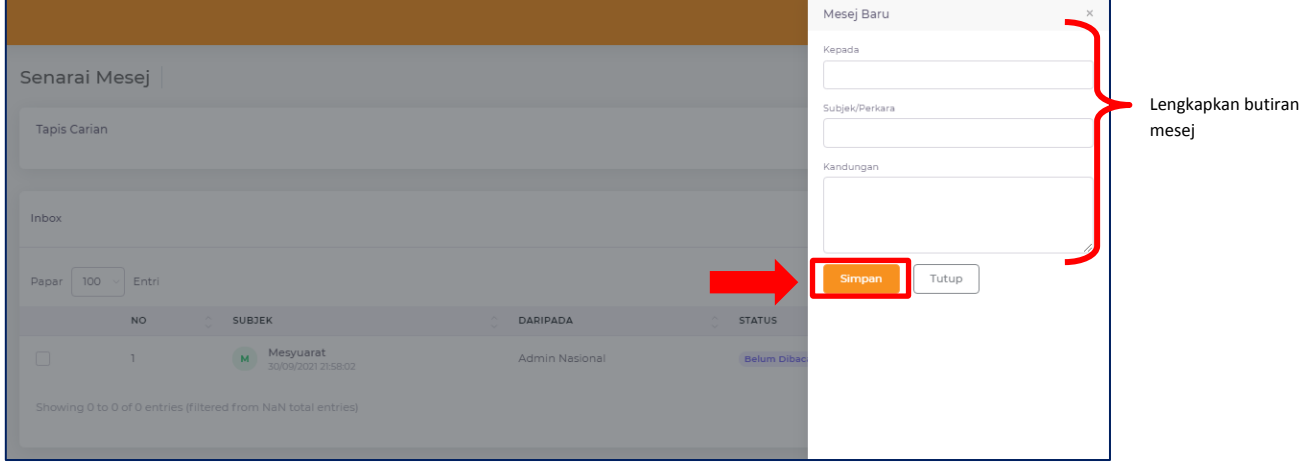

# **7.1.2 CETAK SENARAI**

i. Tandakan pada checkbox, kemudian klik butang Cetak Senarai.

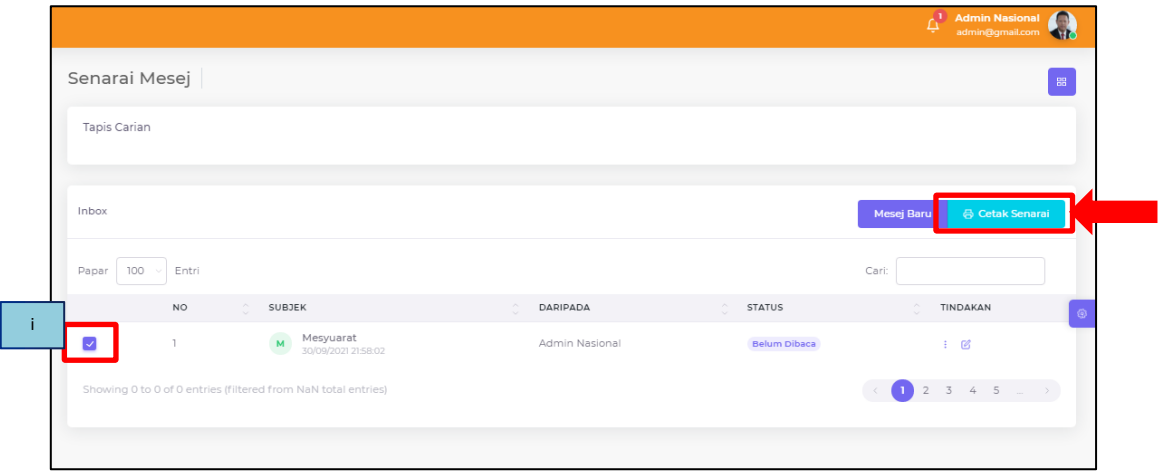

# **7.1.3 SEMAK BUTIRAN MESEJ**

i. Klik butang 3 titik bertindih pada bahagian tindakan. Kemudian pilih Details.

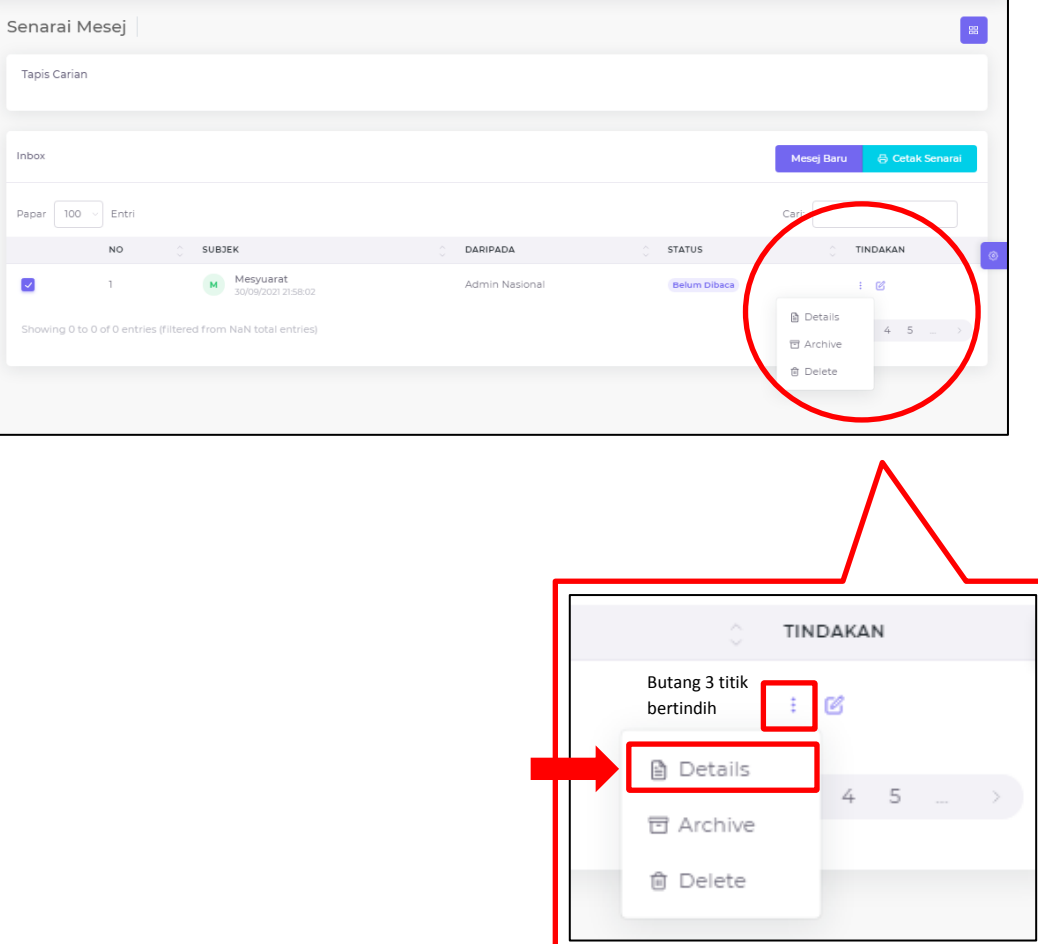

# **7.1.4 ARKIB MESEJ**

i. Klik butang 3 titik bertindih pada bahagian tindakan. Kemudian pilih Archive.

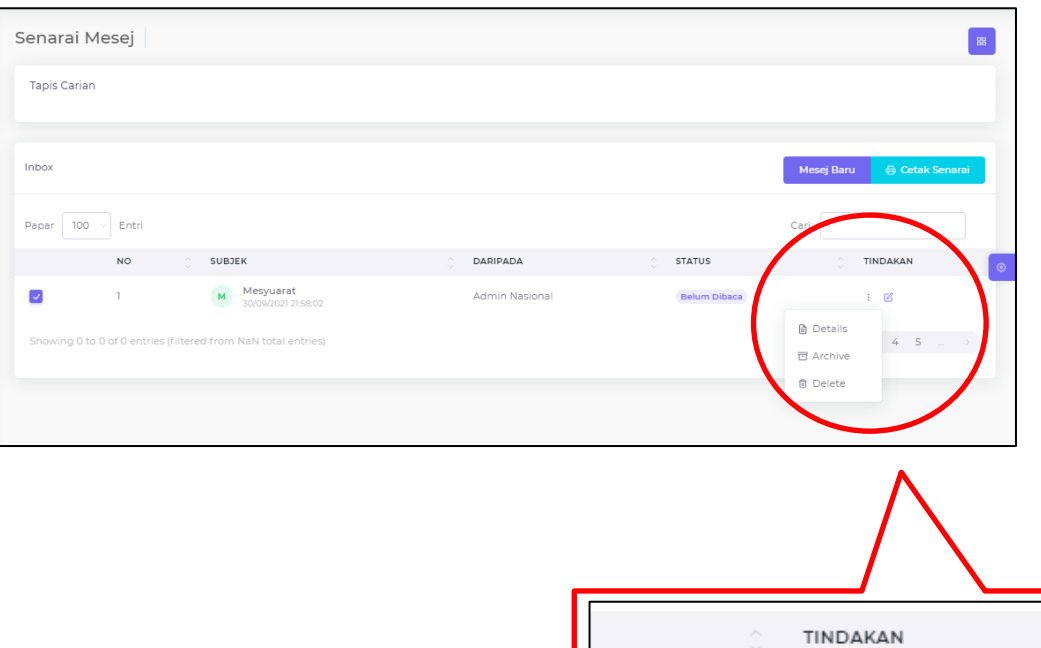

Butang 3 titik bertindih

**A** Details

<sub>司</sub> Archive

**自** Delete

Ø

4  $\mathsf S$ 

# **7.1.5 PADAM MESEJ**

i. Klik butang 3 titik bertindih pada bahagian tindakan. Kemudian pilih Delete.

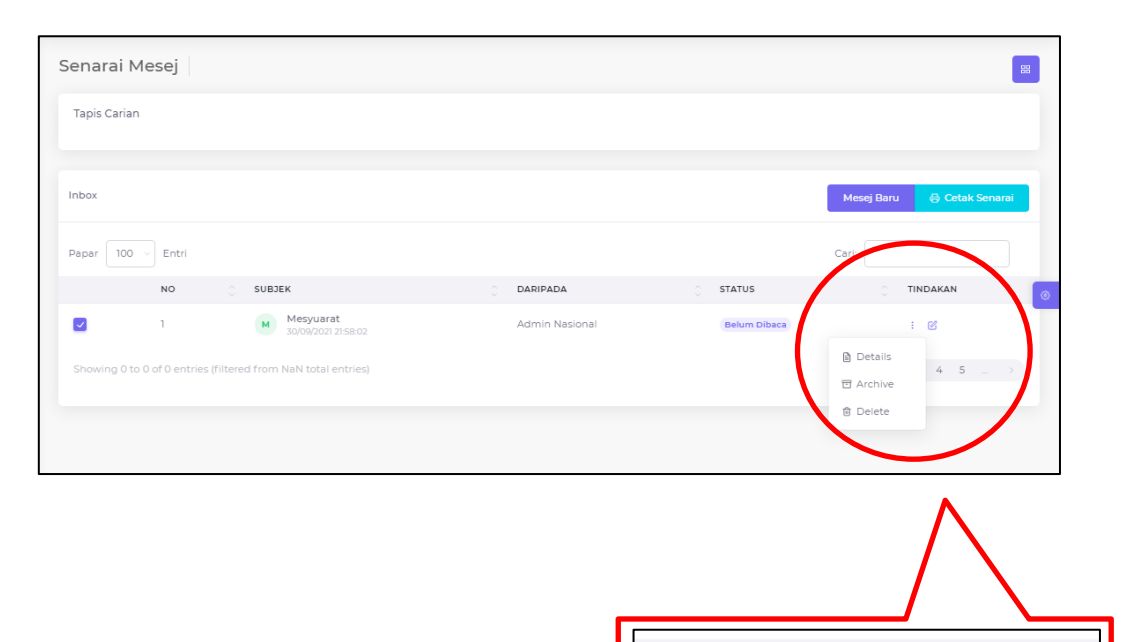

Butang 3 titik bertindih

**■** Details

<sub>司</sub> Archive

**自** Delete

TINDAKAN

 $45$ 

 $\,$ 

ŧ. Ø

# <span id="page-24-0"></span>**7.2 OUTBOX MESEJ**

- i. Klik menu Mesej  $\rightarrow$  Outbox
- ii. Paparan senarai mesej seperti gambarajah di bawah.

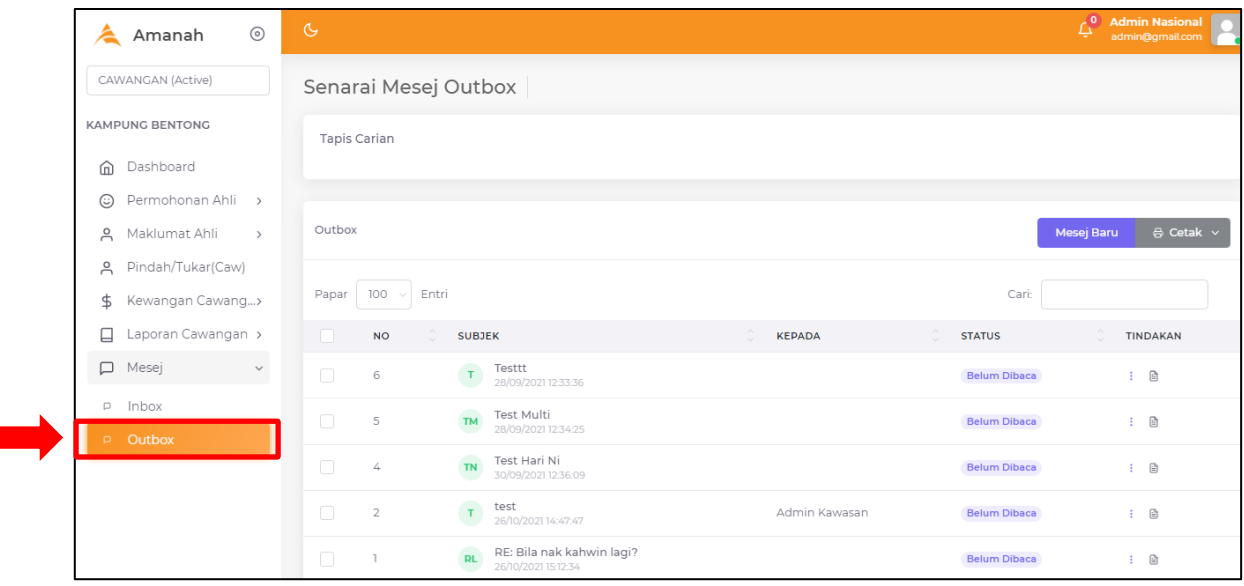

- iii. Terdapat fungsi carian untuk memudahkan carian mesej.
- iv. Anda dapat lihat status mesej pada bahagian Status.

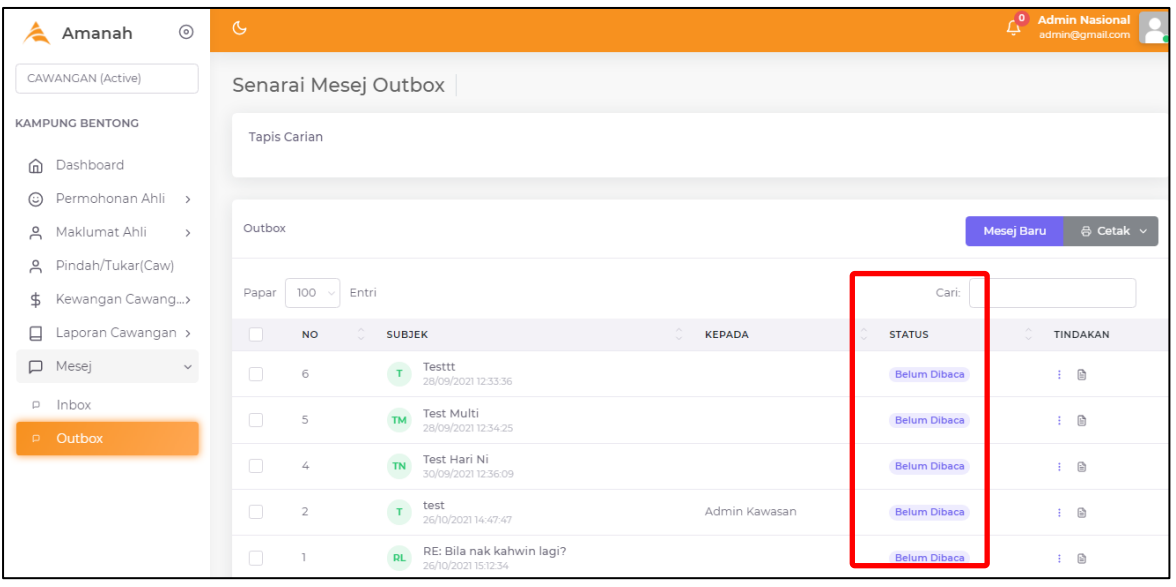

Status Mesej

# **7.2.1 HANTAR MESEJ BARU**

i. Klik butang Mesej Baru.

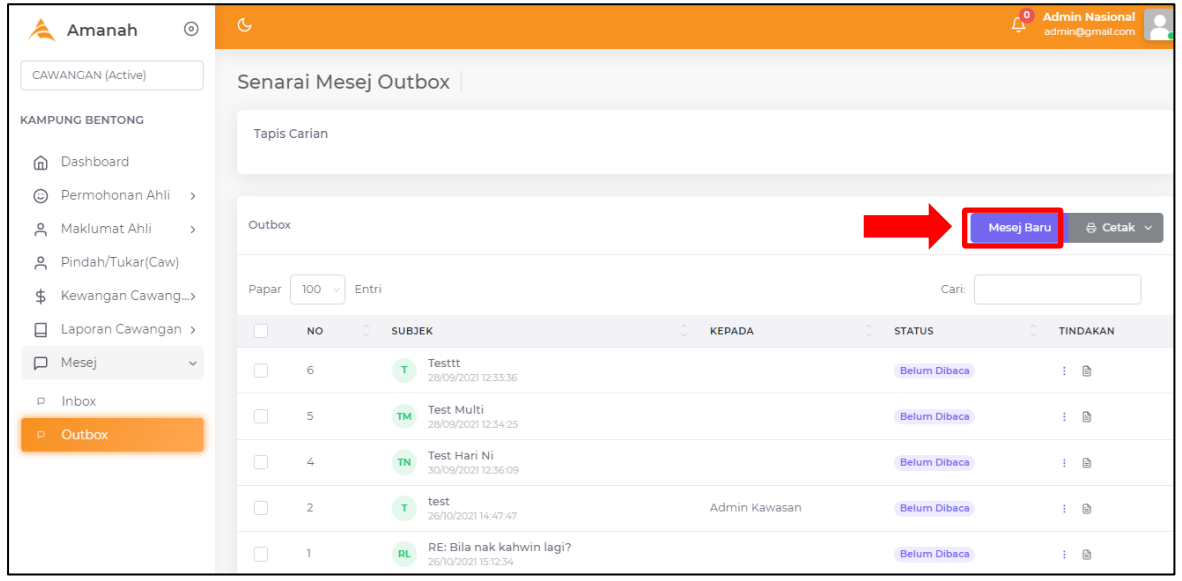

- ii. Lengkapkan butiran mesej.
- iii. Setelah lengkap, klik butang Simpan.

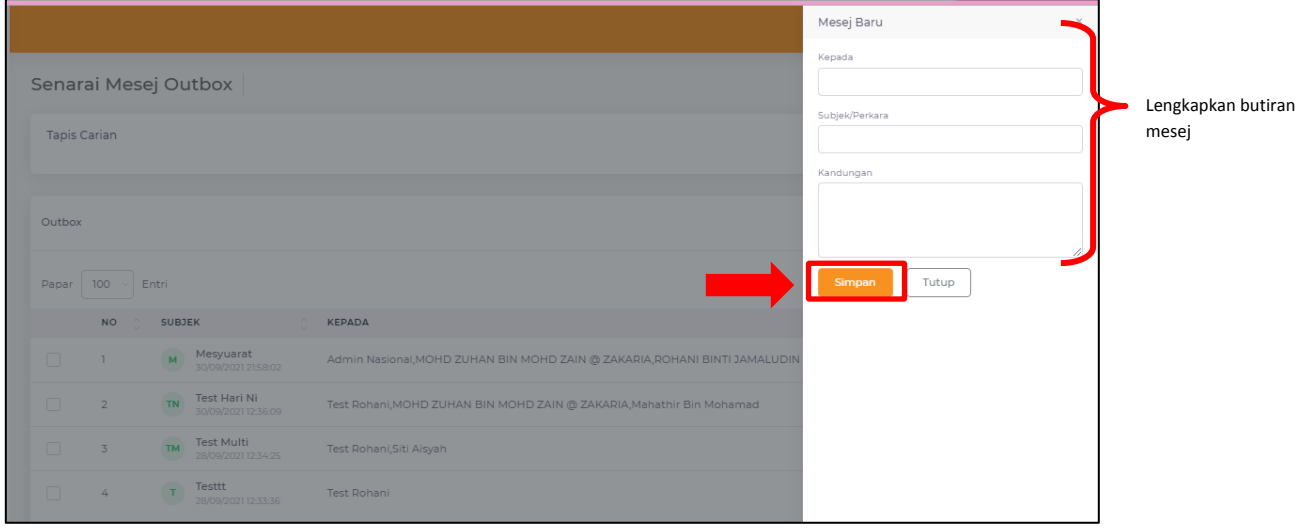

# **7.2.2 CETAK SENARAI**

i. Tandakan pada checkbox, kemudian klik butang Cetak Senarai.

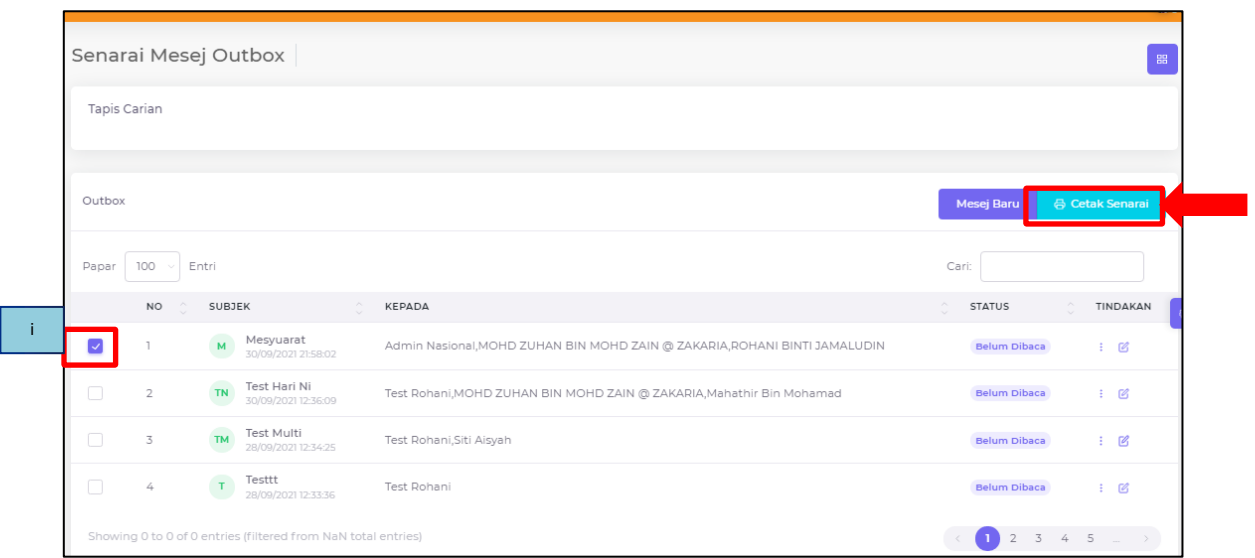

# **7.2.3 SEMAK BUTIRAN MESEJ**

i. Klik butang 3 titik bertindih pada bahagian tindakan. Kemudian pilih Details.

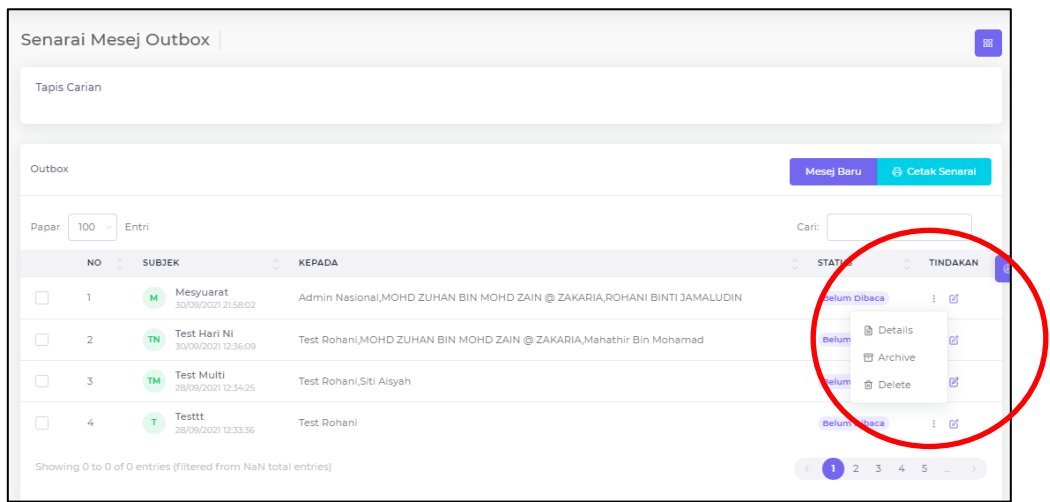

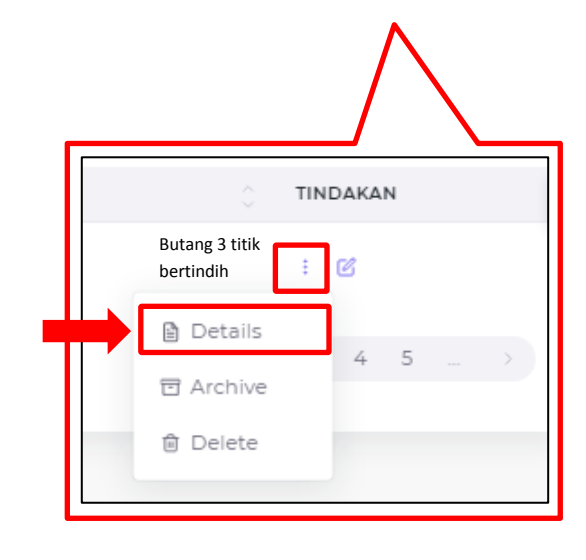

# **7.2.4 ARKIB MESEJ**

i. Klik butang 3 titik bertindih pada bahagian tindakan. Kemudian pilih Archive.

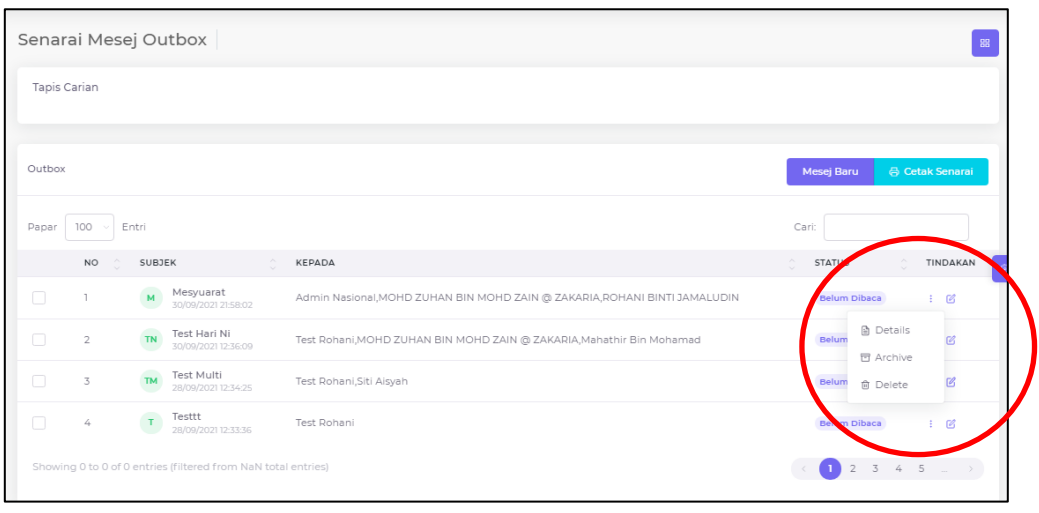

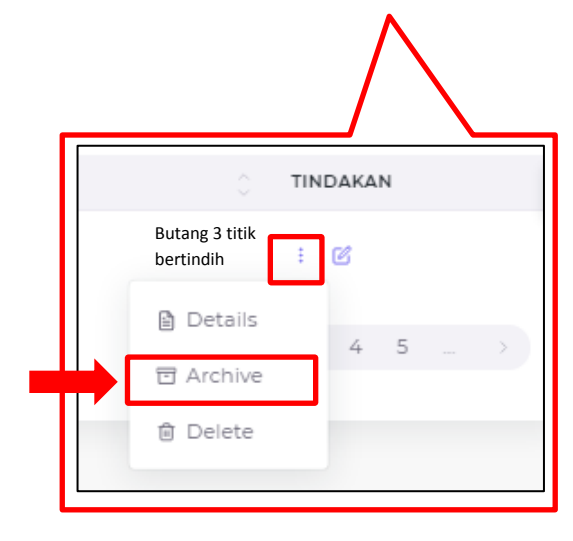

#### **7.2.5 PADAM MESEJ**

i. Klik butang 3 titik bertindih pada bahagian tindakan. Kemudian pilih Delete.

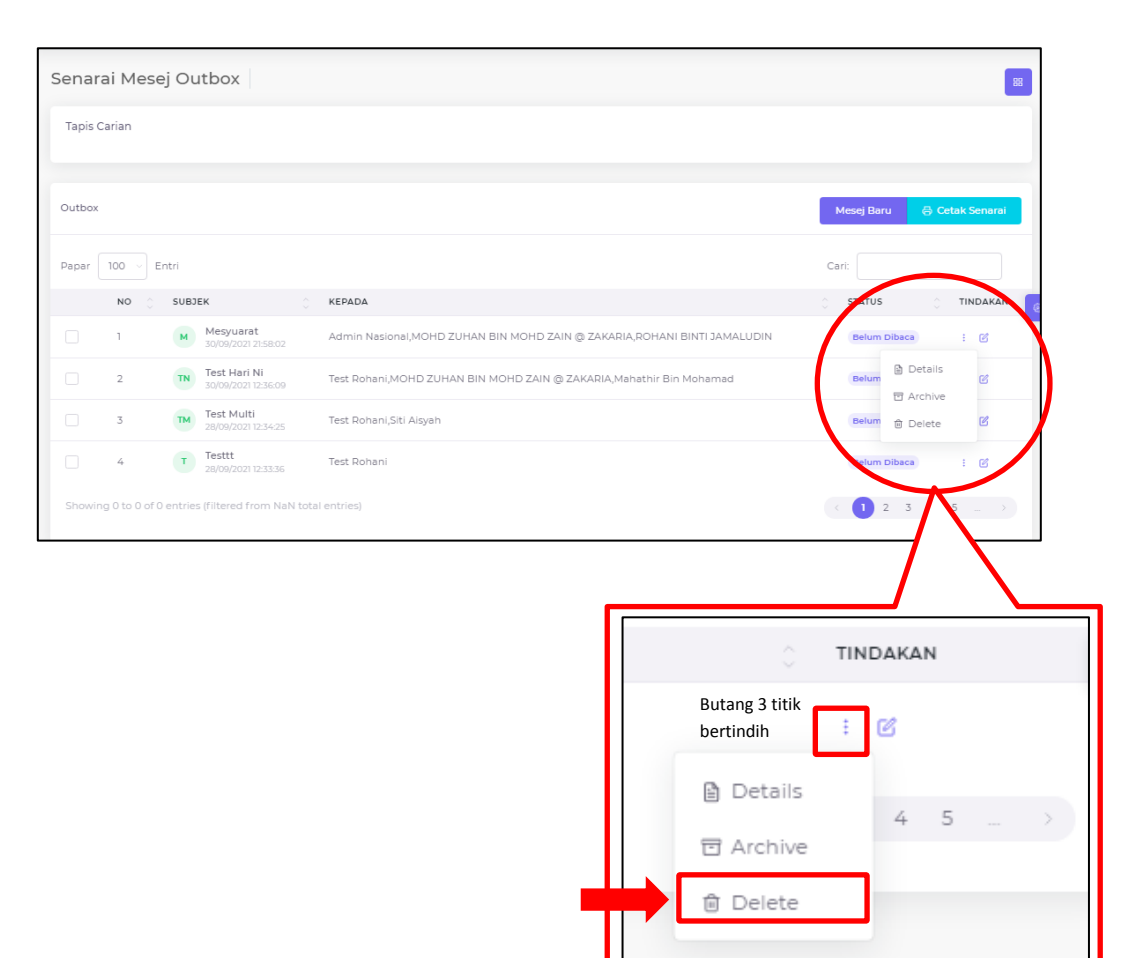